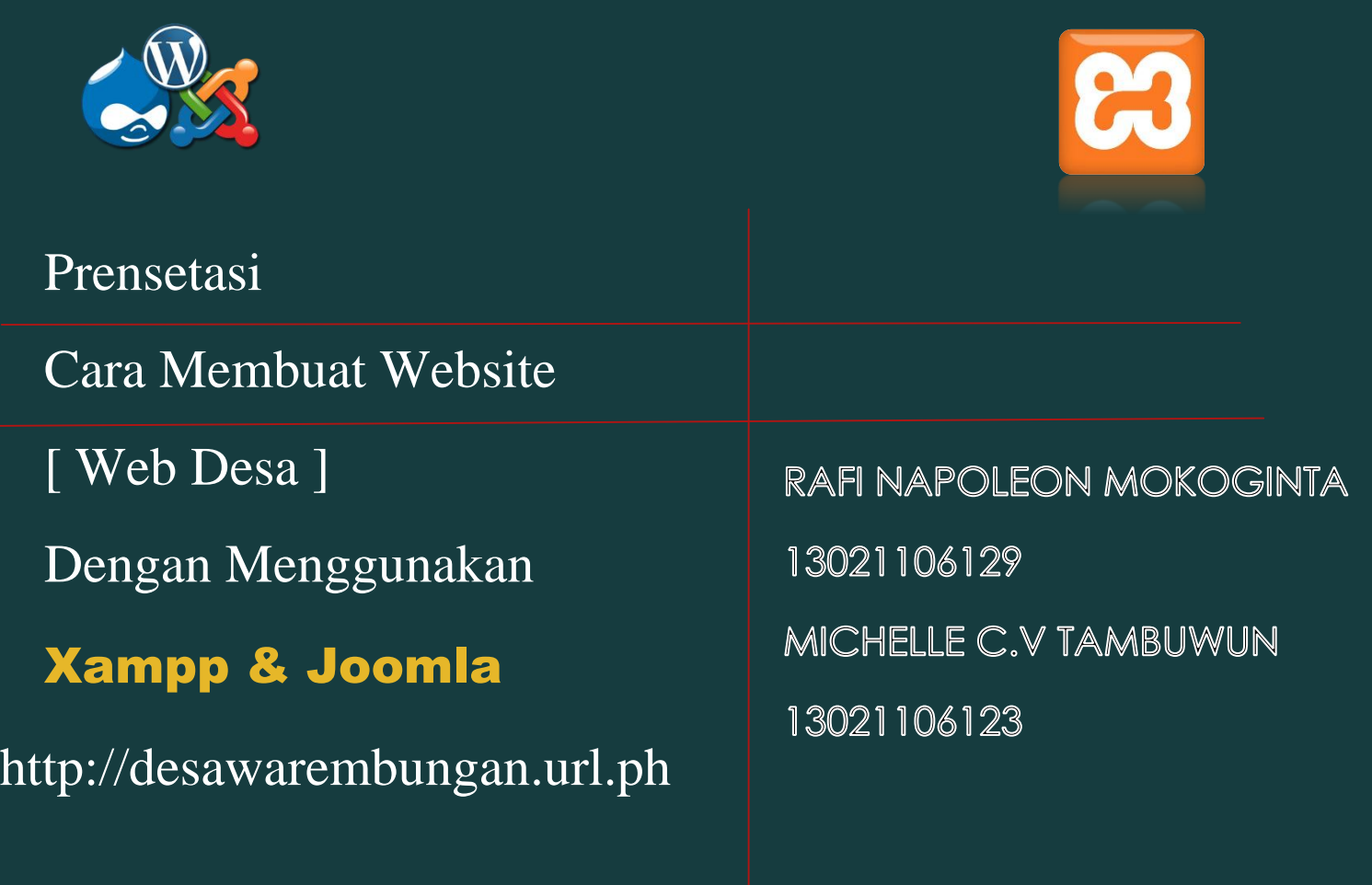

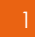

# 1.3 ALAT dan BAHAN

Laptop Xampp

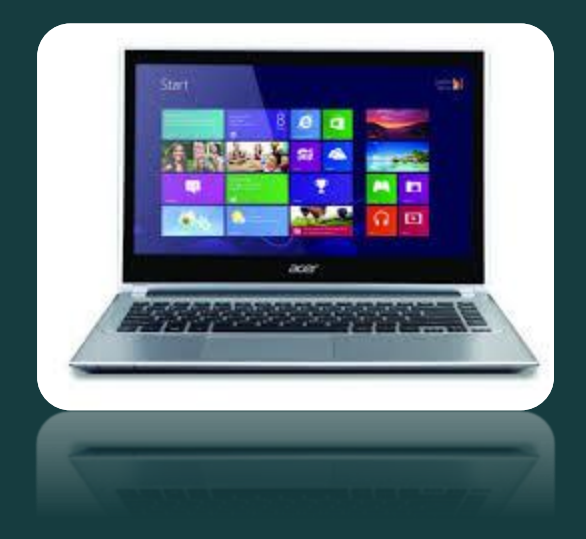

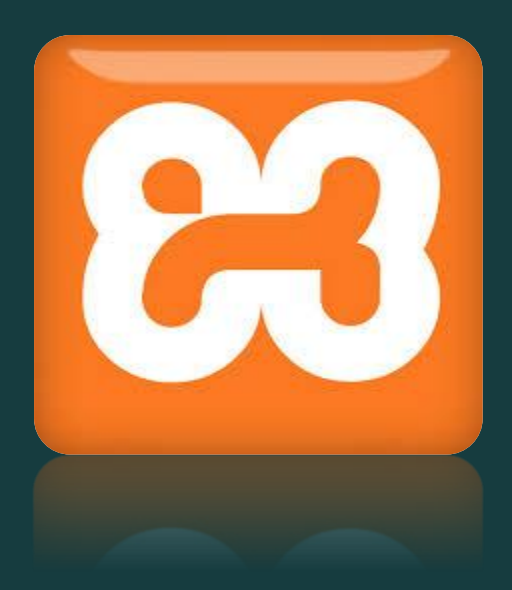

Joomla Hostinger

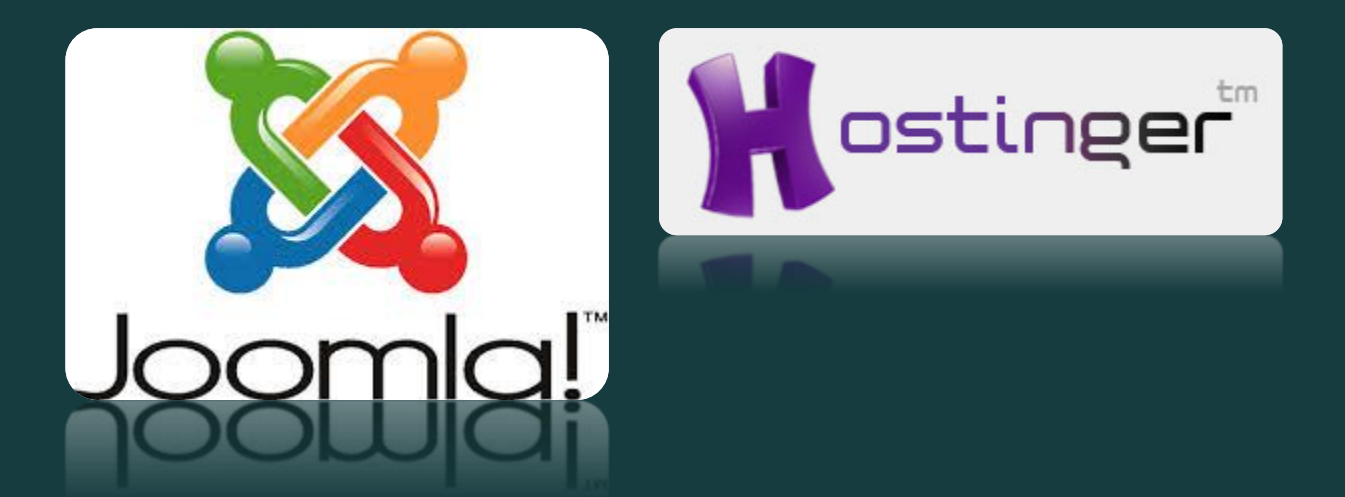

# Prosedur Percobaan

## 2.1 Menginstal Xampp

Mengistal Xampp

- 1. Download aplikasi XAMPP .
- 2. Dobel klik file xampp yang baru saja Anda download, selanjutnya akan muncul jendela "installer language" seperti di bawah ini:

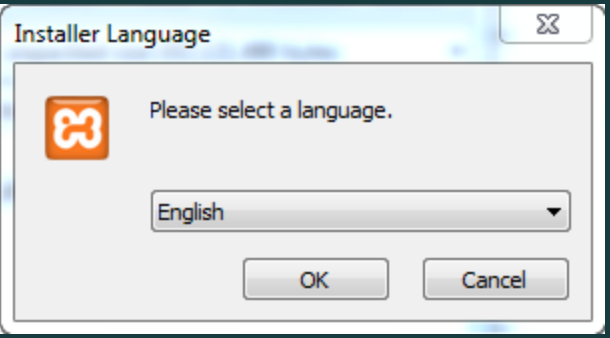

- 3. Selanjutnya pilih bahasa. Pilih yang Bahasa Inggris (English). Klik OK.
- 4. Kadang pada proses ini muncul pesan error. Jika ada, abaikan saja dan lanjutkan dengan klik OK dan YES.

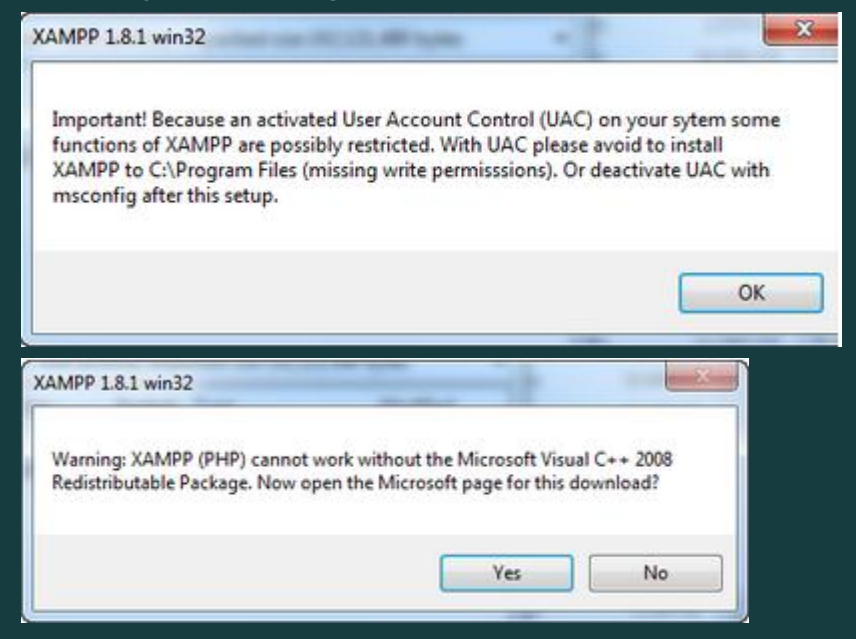

5. Berikutnya akan muncul jendela yang isinya meminta Anda menutup semua aplikasi yang sedang berjalan. Jika semua aplikasi sudah ditutup, maka klik tombol **Next.**

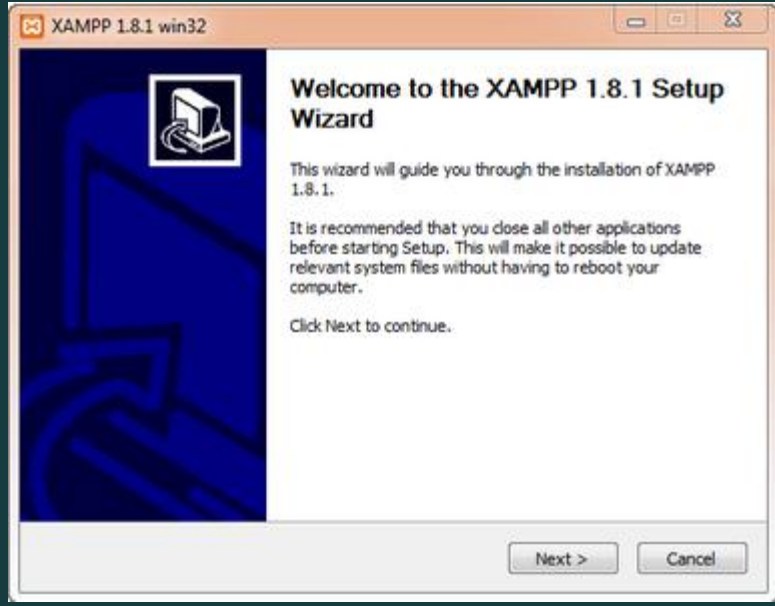

6. Selanjutnya Anda akan diminta untuk memilih aplikasi yang mau diinstal. Centang saja semua pilihan dan klik tombol **Next.**

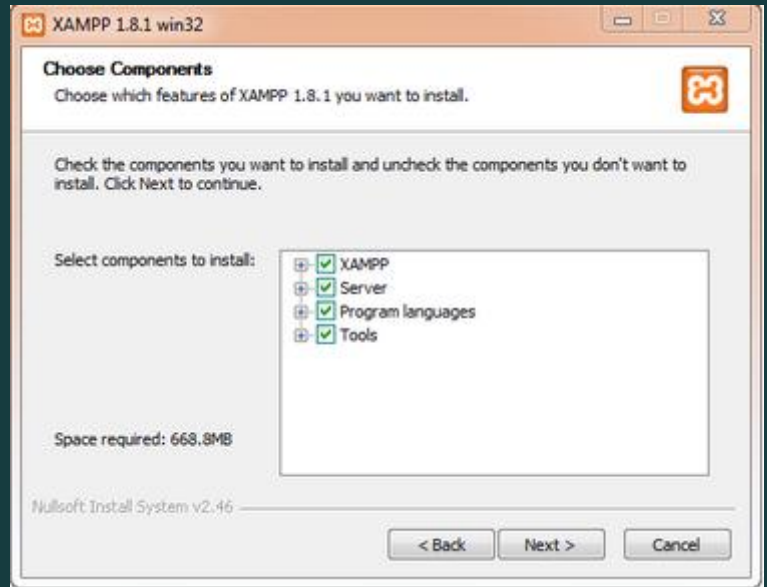

7. Kemudian Anda akan diminta untuk menentukan lokasi folder penyimpanan file-file dan folder XAMPP. Secara default akan diarahkan ke lokasi**c:\xampp.** Namun jika Anda ingin menyimpannya di folder lain bisa klik **browse**dan tentukan secara manual folder yang ingin digunakan. Jika sudah selesai, lanjutkan

# dan klik tombol **Install.**

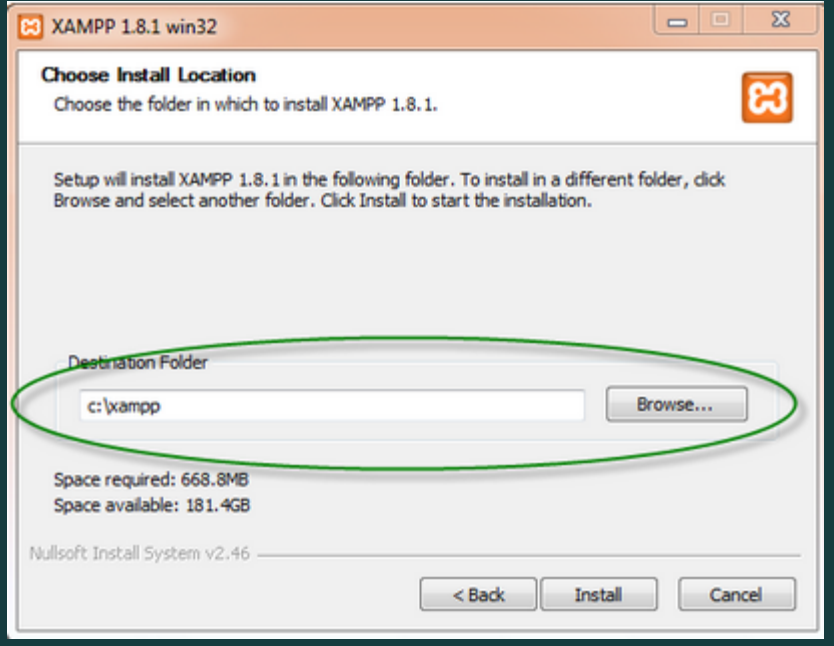

8. Tunggu beberapa menit hingga proses intalasi selesai. Jika sudah muncul jendela seperti di bawah ini, klik tombol **Finish** untuk menyelesaikannya.

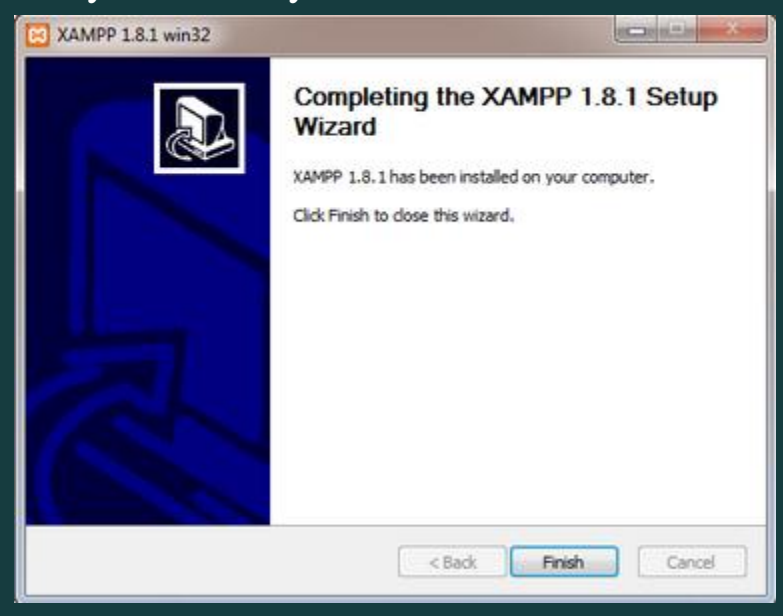

9. Berikutnya, akan muncul jendela dialog seperti gambar di bawah ini yang menanyakan Anda apakah mau langsung menjalankan aplikasi XAMPP atau tidak. Jika ya, maka klik YES.

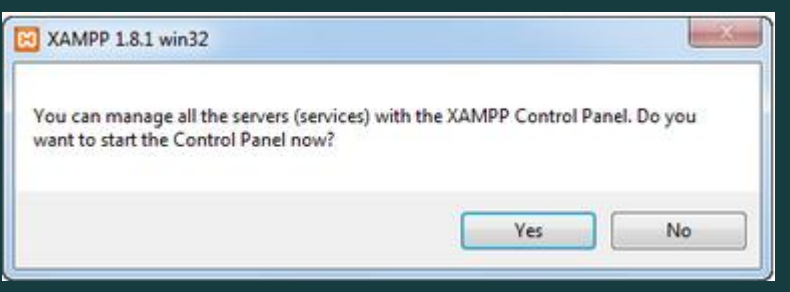

# CARA MENJALANKAN APLIKASI XAMPP

- 1. Bukalah aplikasi XAMPP, bisa melalui S**tart Menu** atau **Desktop,** dan klik icon XAMPP. Atau, jika Anda membukanya begitu proses instalasi selesai maka klik **Yes** seperti yang terlihat pada gambar di atas.
- 2. Setelah terbuka, silahkan klik tombol **Start** pada kolom **Action** sehingga tombol tersebut berubah menjadi **Stop.** Dengan mengklik tombol tersebut, artinya itulah aplikasi yang dijalankan. Biasanya jika saya menggunakan XAMPP, yang saya start hanyalah aplikasi Apache dan MySQL, karena saya tidak memerlukan aplikasi seperti Filezilla

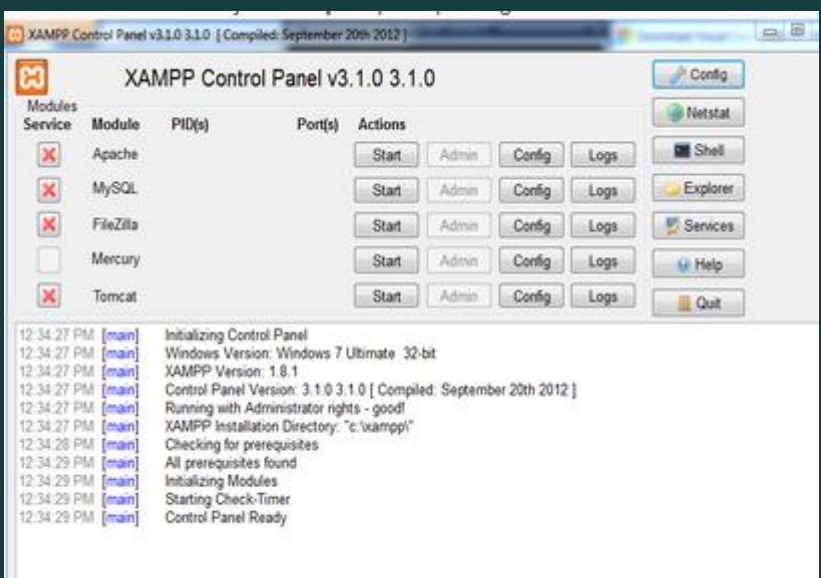

3. Ini adalah tampilan xampp yang sudah running.

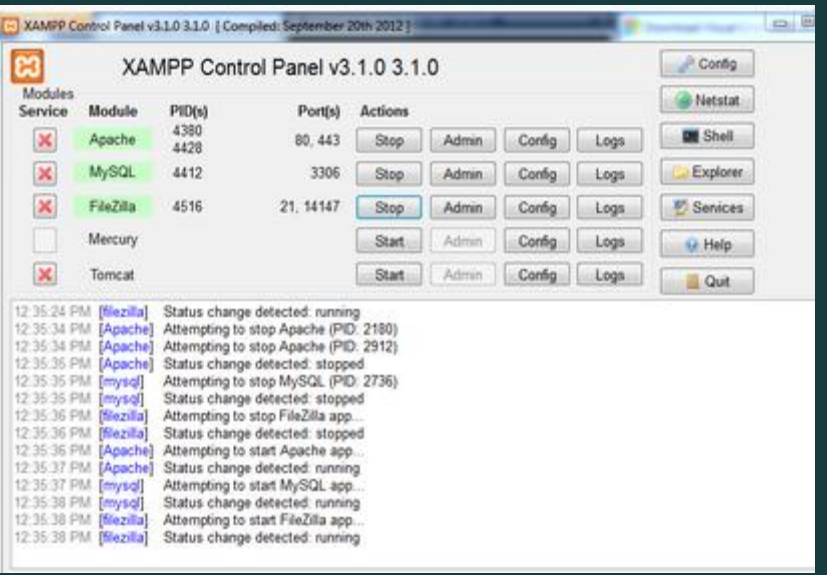

4. Sekarang bukalah browser kesukaan Anda, dan coba ketikkan**http://localhost/xampp** di address bar. Jika muncul tampilan seperti gambar di bawah ini, instalasi telah berhasil.

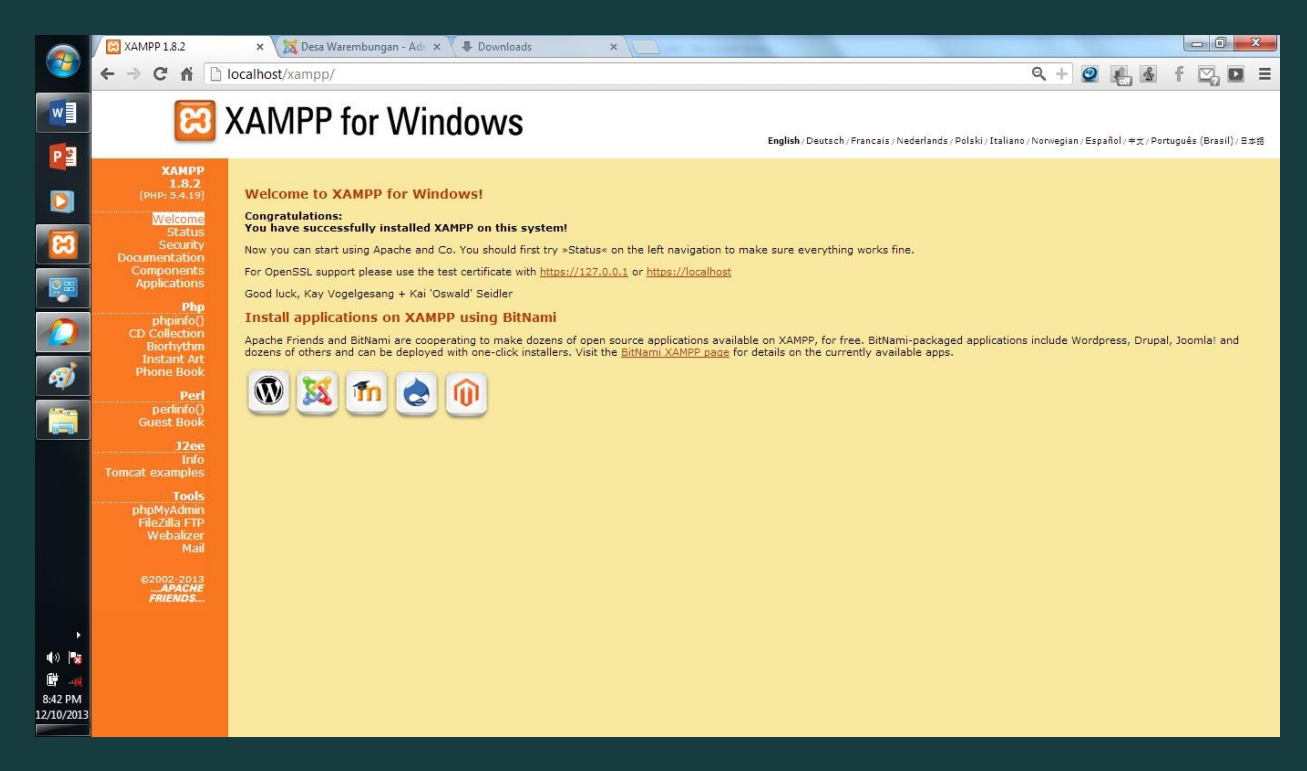

2.2 Menginstal Joomla

## Tahap – tahap penginstalan joomla

1. Pertama kita harus mendownload Joomla, di sini yang saya gunakan adalah joomla 3.1

Setelah kita mendownlaod joomla kita menge Extract Joomla.

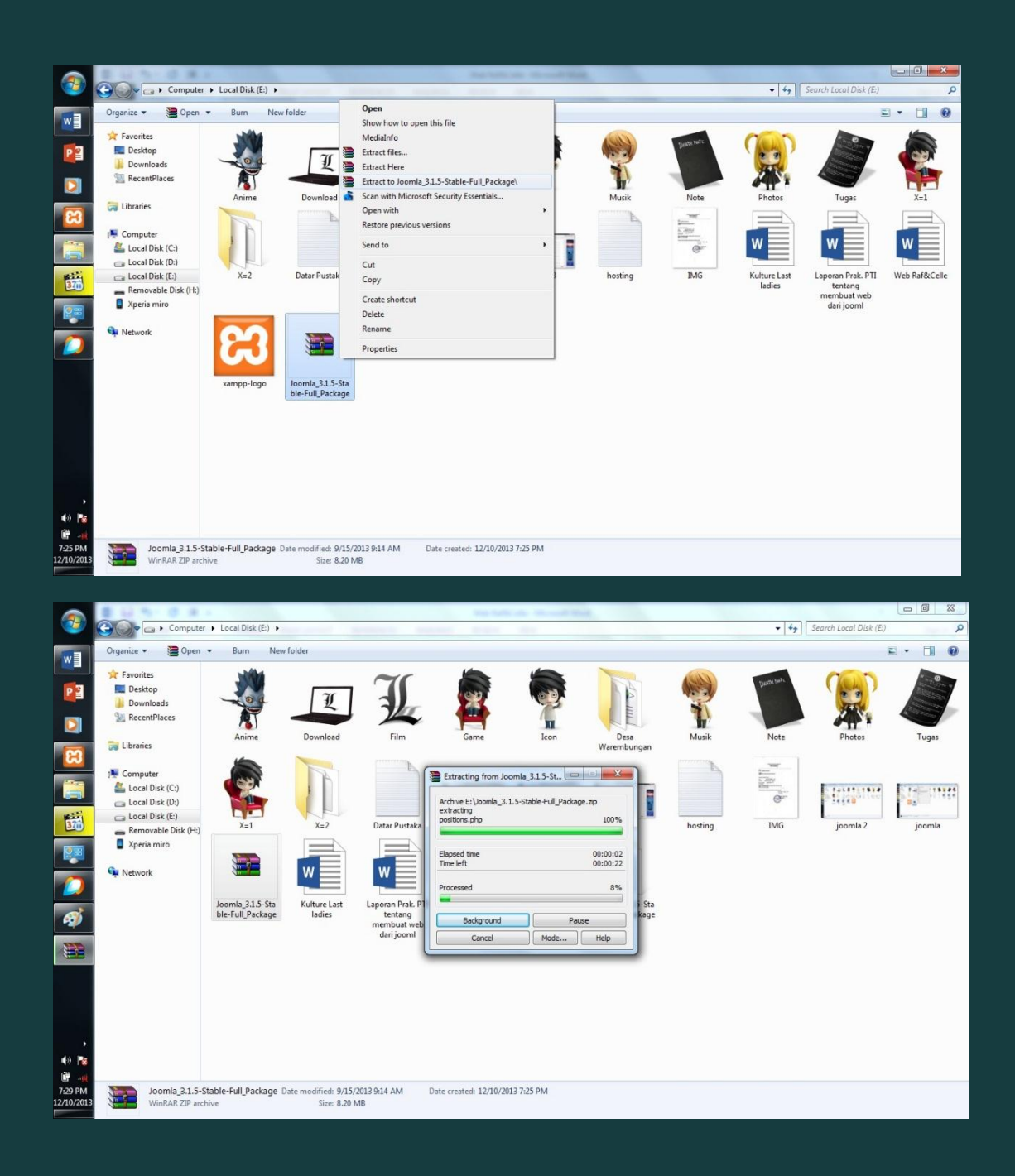

2. Setelah joomla selesai di Extract, kita harus merubah nama folder joomla tersebut

disini folder joomlanya saya berinama Desa Warembunga karana saya ingin membuat web desa.

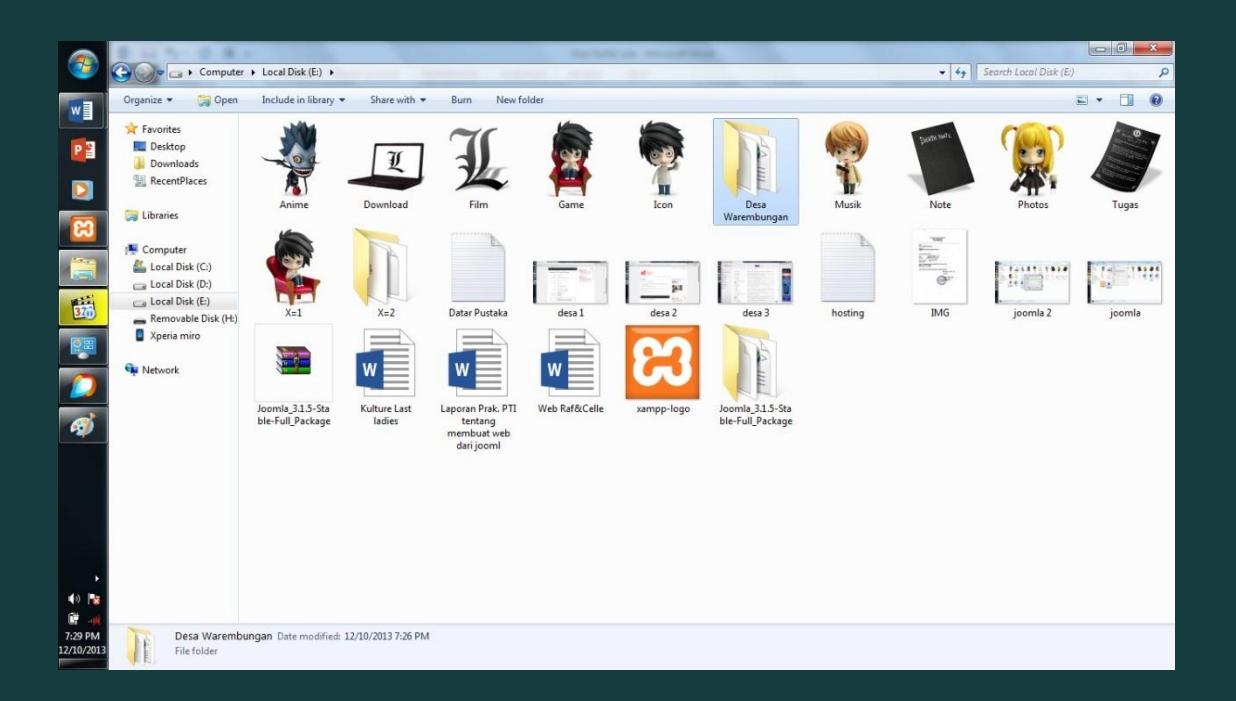

3. Setela itu folder joomla yang tela kita beri nama kita copy ke data C: Xampp/ htdocs/

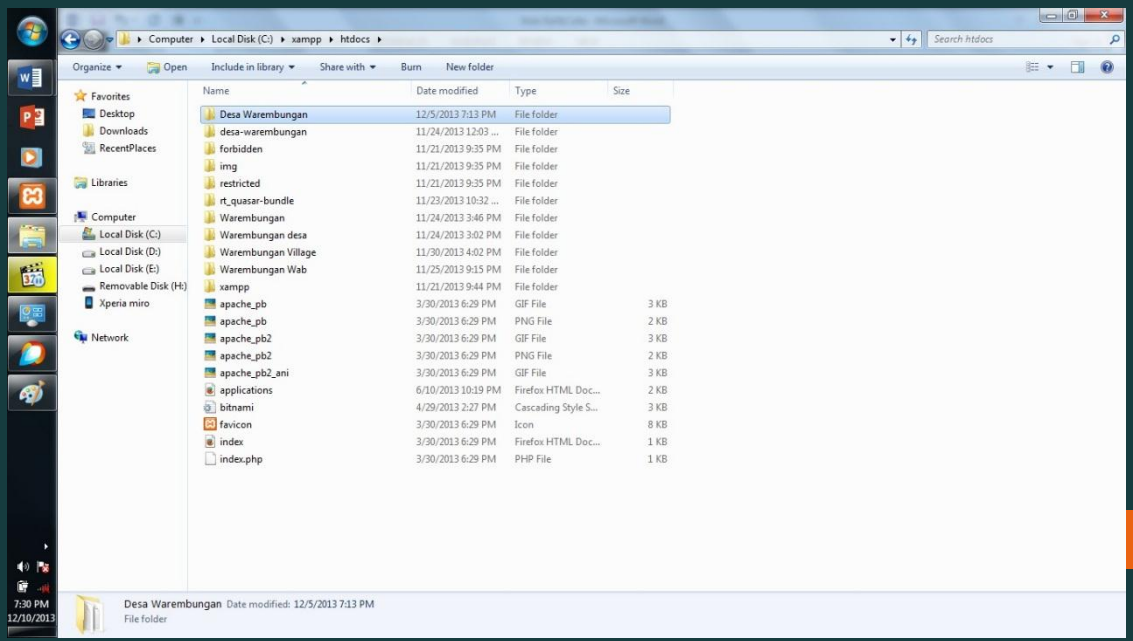

4. Setela kita memindakan folder joomla ke Xampp sekarang kita Buka aplikasi internet disini saya menggunaka aplikasi Jet Browser Lalu kita ketik nama folder joomla yang kita copy ke Xampp contonya: <http://localhost/desa> warembugan lalu akan muncul gambar seperti

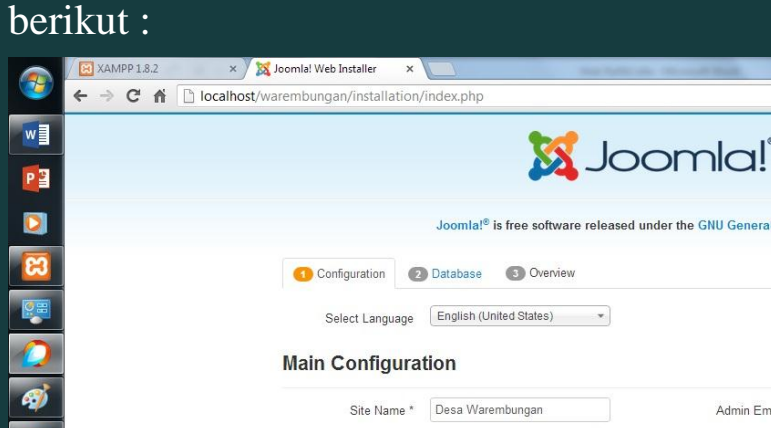

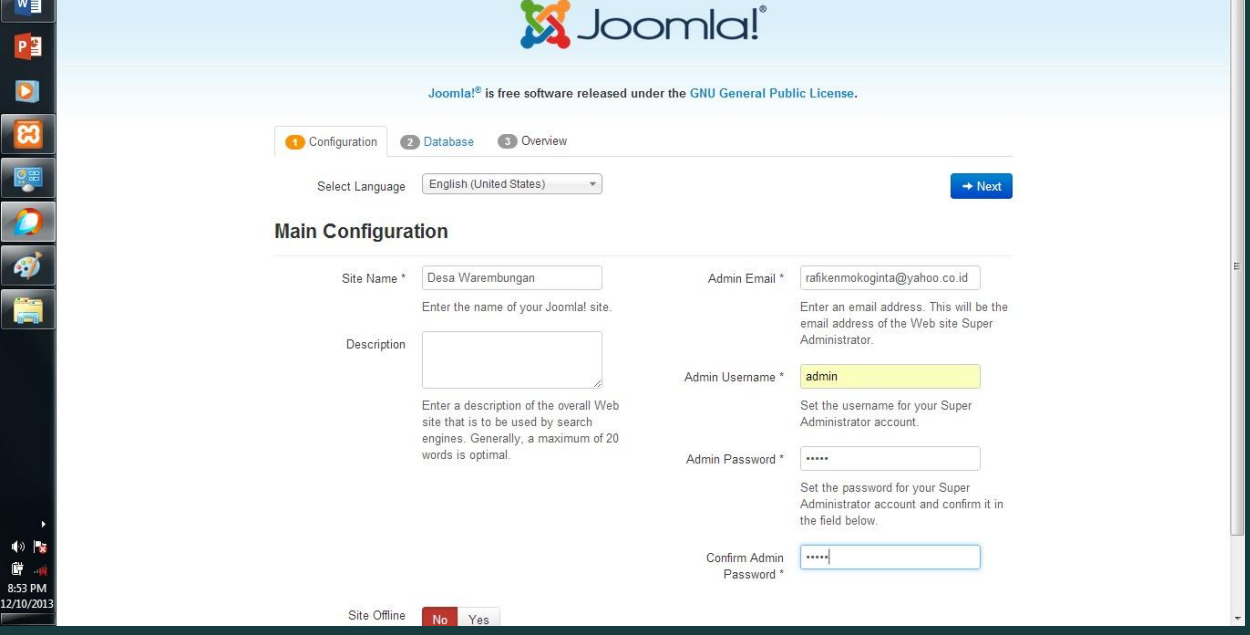

 $\begin{array}{c|ccccccccc}\hline\mathbb{Q} & \mathbb{H} & \mathbb{Q} & \mathbb{Q} & \mathbb{H} & \mathbb{Z} & \mathbb{Z} & \mathbb{$ 

Lalu kita harus mengisi apa yang ada di dalam tempilan tersebut setelah itu kita klik Next

5. Di tahap ini juga kita disuru untuk mengisi. Yang perlu untuk di isi

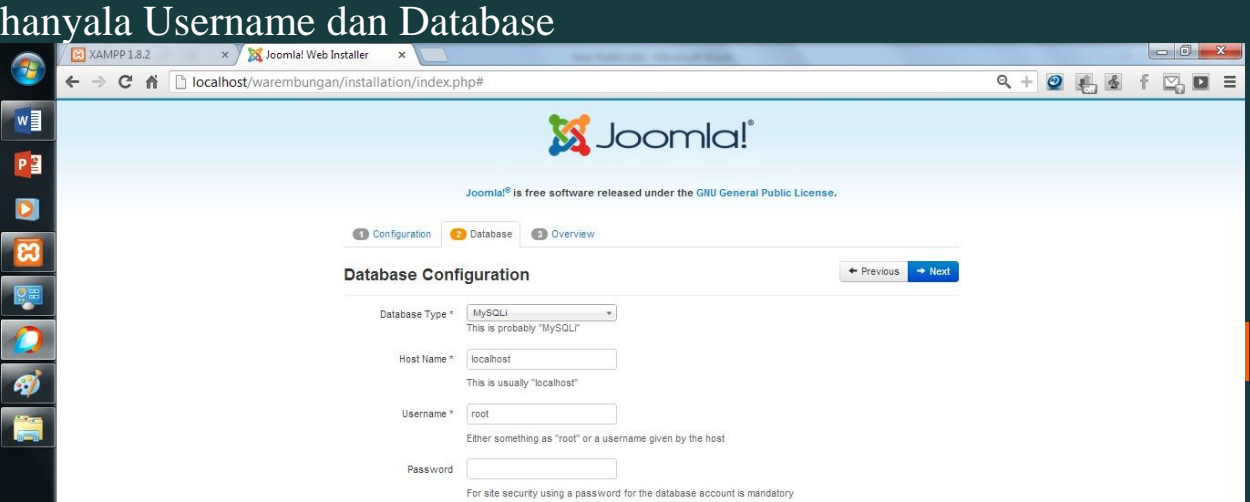

6. Disi adalah tahap untuk kita memilih tapilan artikel yang akan kita gunakan untuk web kita.

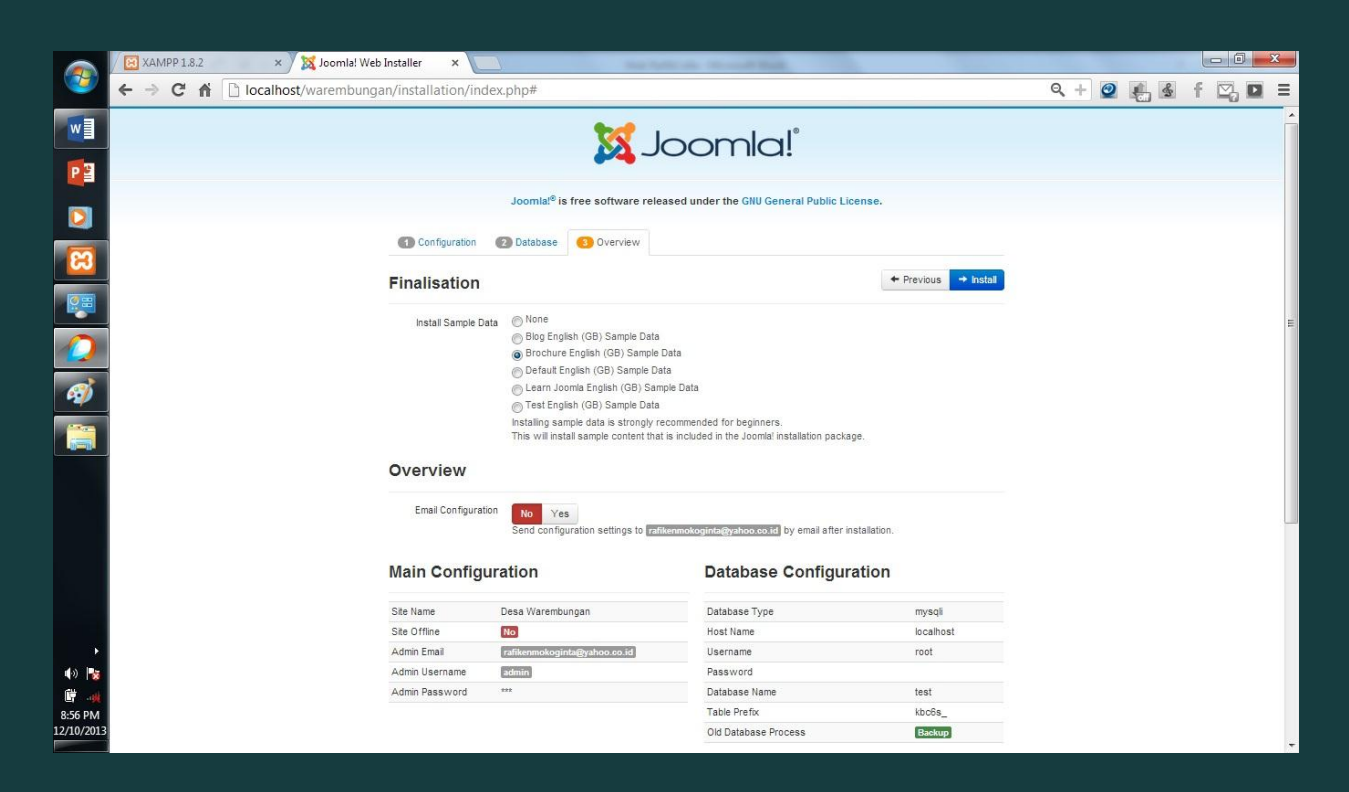

## Gambar di bawa ini adalah proses penginstalan joomla

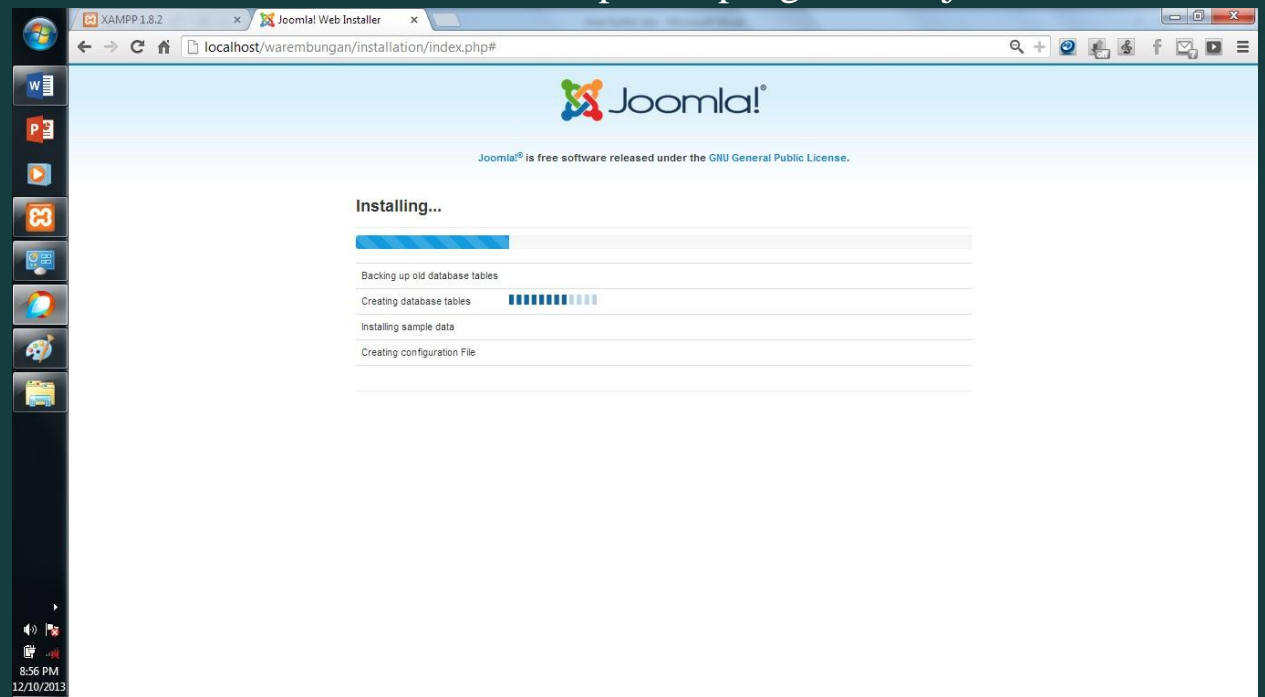

7. ini adalah tahap akhir penginstalan joomla & tampilan ini menyatakan penginstalan joomla suda selesai .

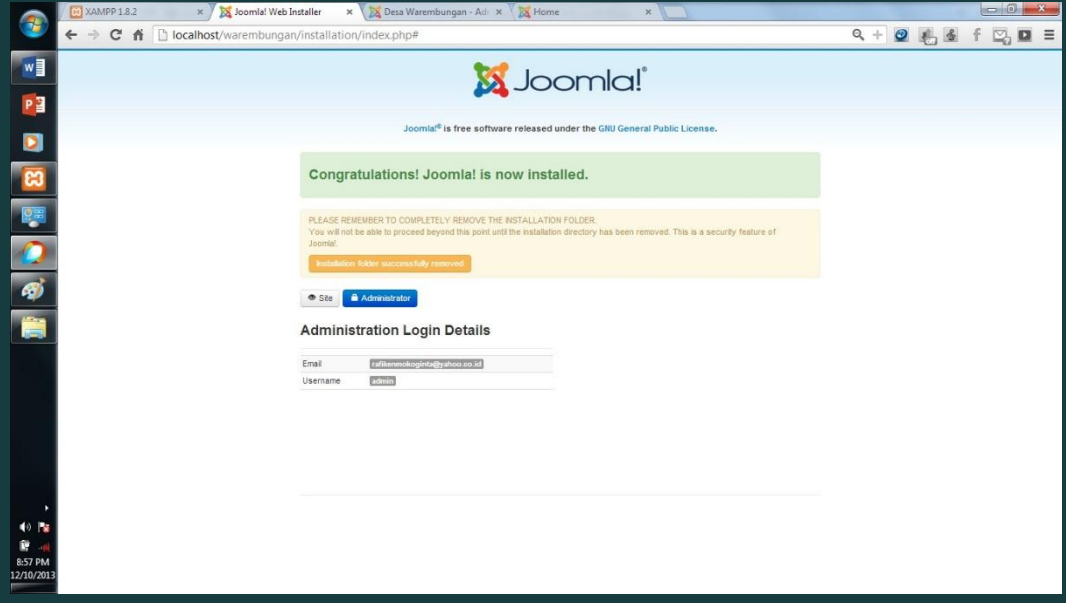

Lalu klik Installation folder succe fully removed dan akan mucultampilan berikut :

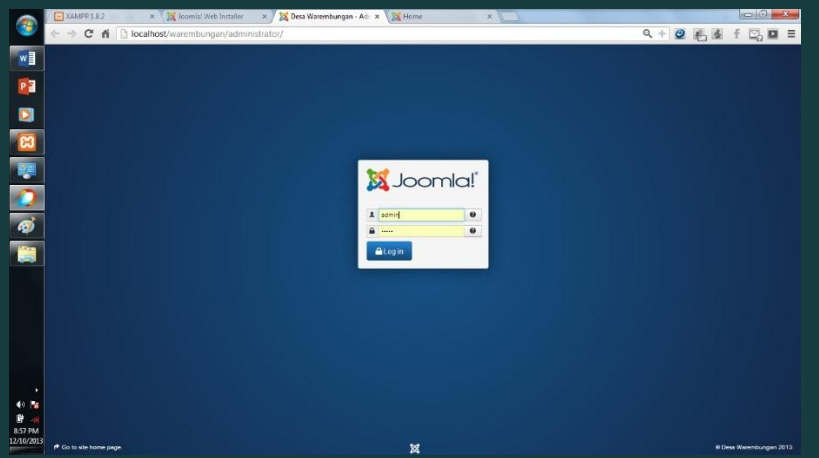

## Dan ini adalah tampilan awal dari joomla.

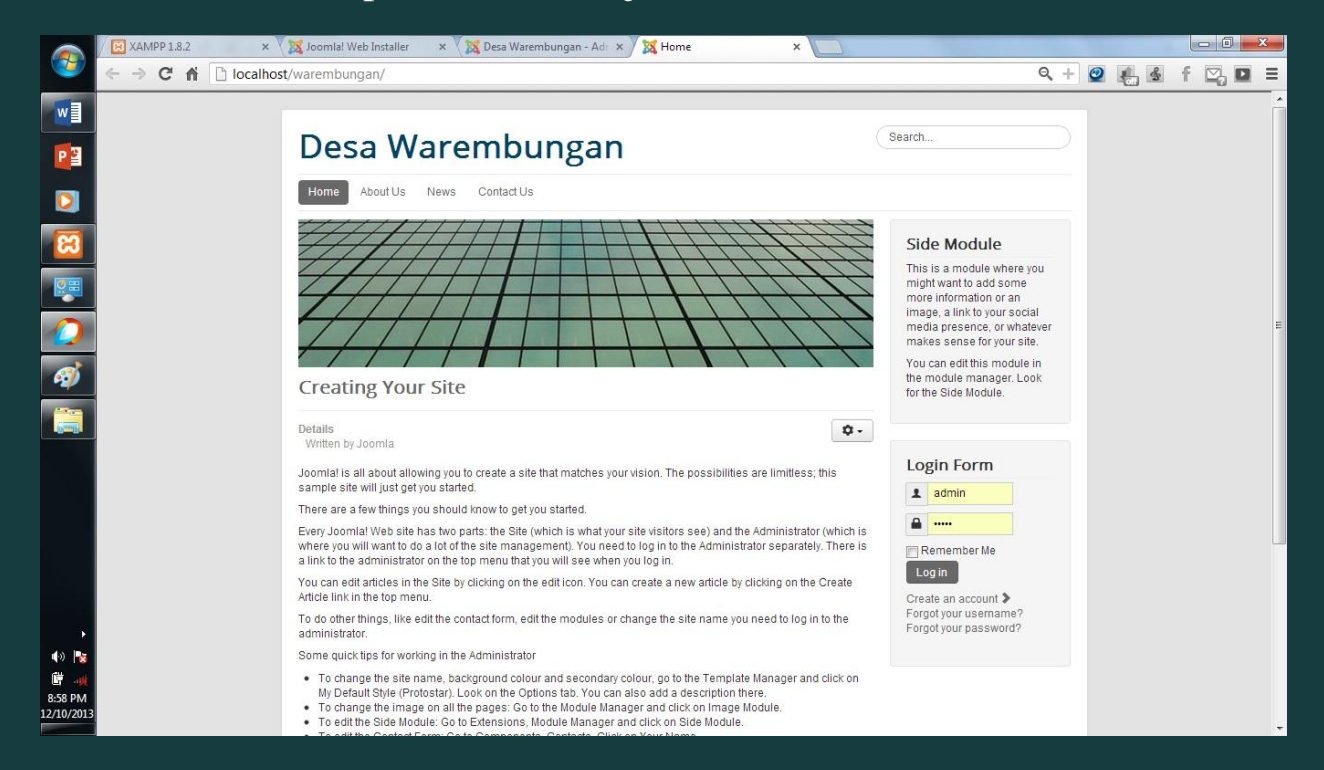

# 2.3 Cara merubah tampilan Web

1. Pertama kita harus membuka administrator contonya: <http://localhost/desa%20warembungan/administrator> Seperti tamilan berikut

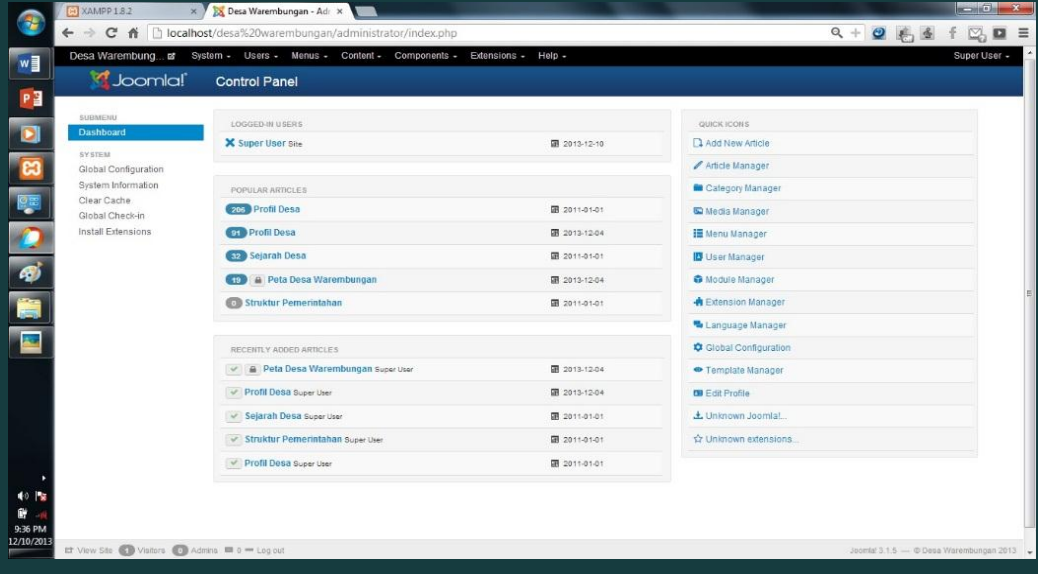

2. Kita pergi ke Extension /Extension Manager lalu kita masukan template yang kita download

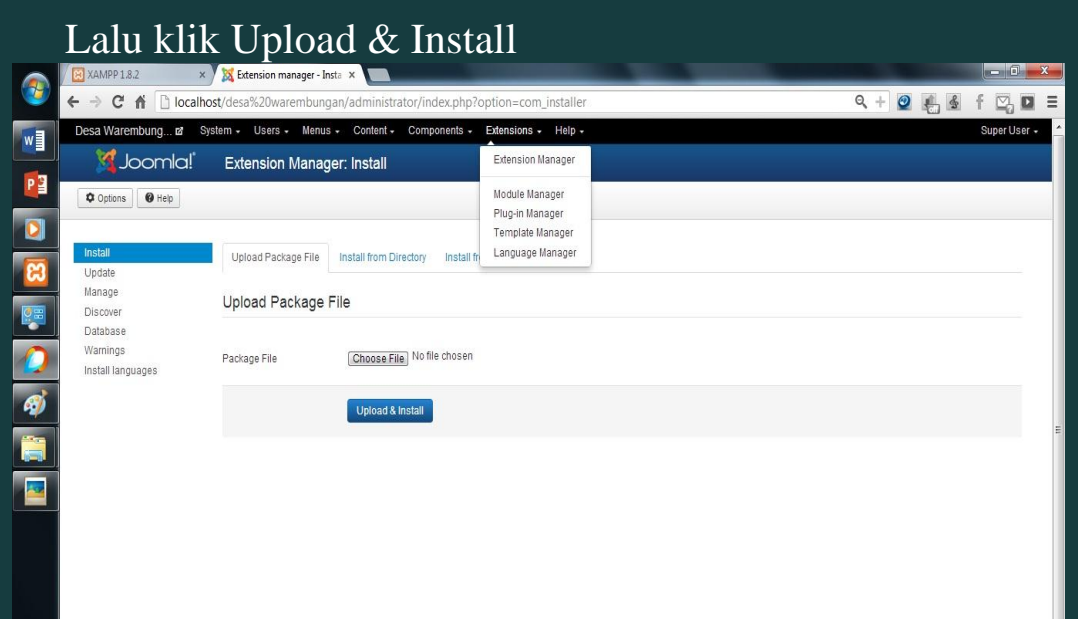

3. berikutnya kita pergike Extension Template di situ akan muncul beberapa template lalu kita klik sala satu lalu klik Default

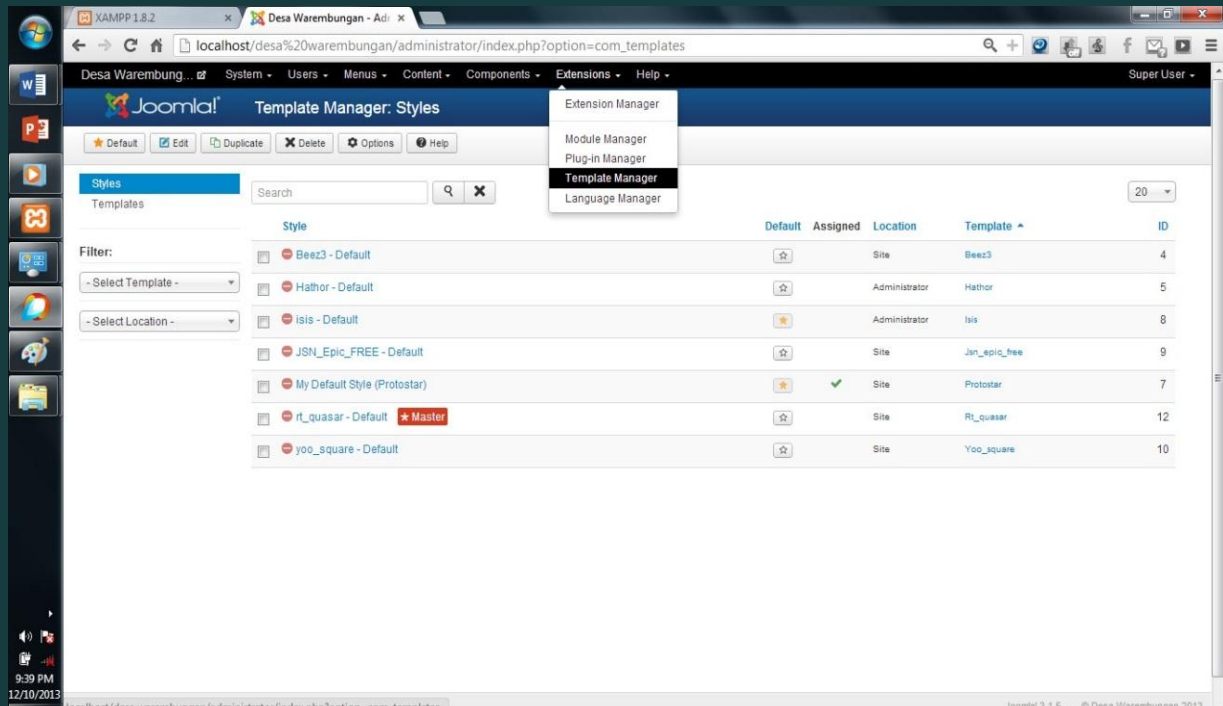

## 2.4 Menambakan Fitur di Web

1. Kita pergi ke Extension /Extension Manager lalu kita masukan Module yang kita download . sperti module slideshow

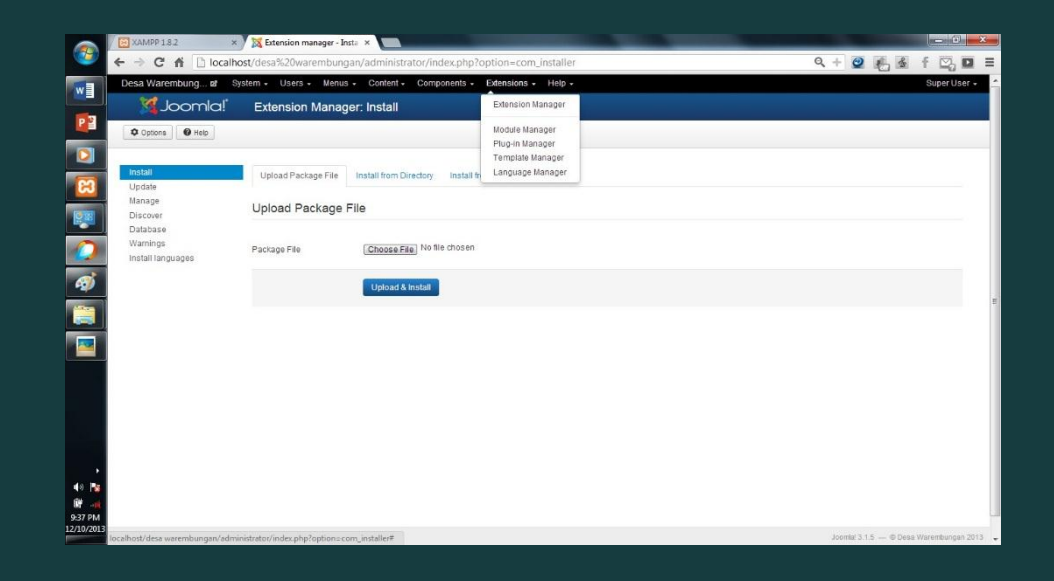

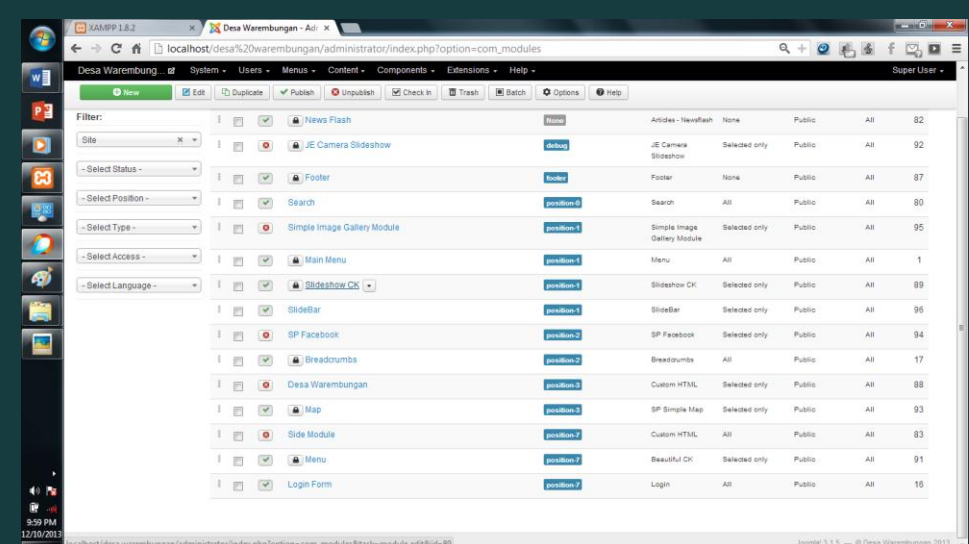

2. Lalu kita klik Extentsion Module

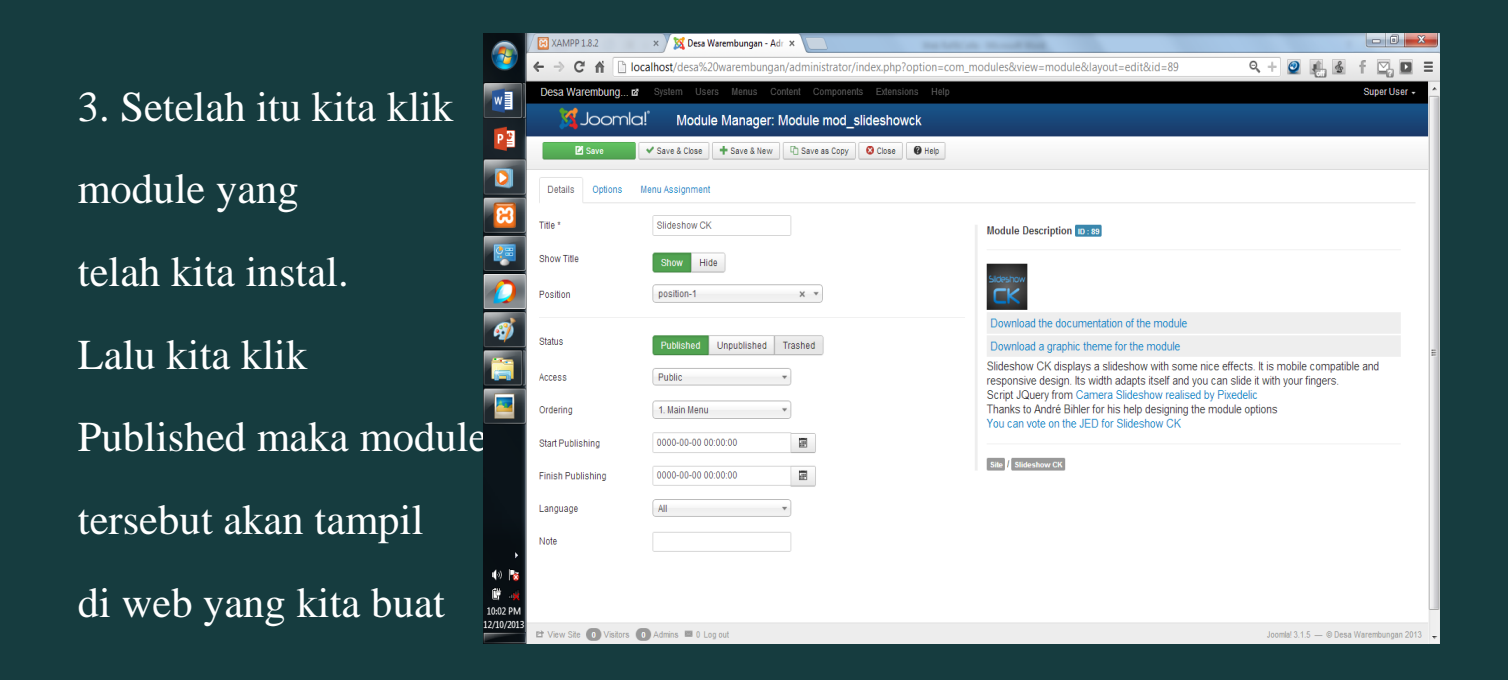

## 2.5 Memasukan artikel di Web

## 1.Disni saya hanya menggunaka

cara yang sederhana Saya pergi halaman web lalu sing in maka akan muncul fitu seperti berikut lalu kita klik edit.

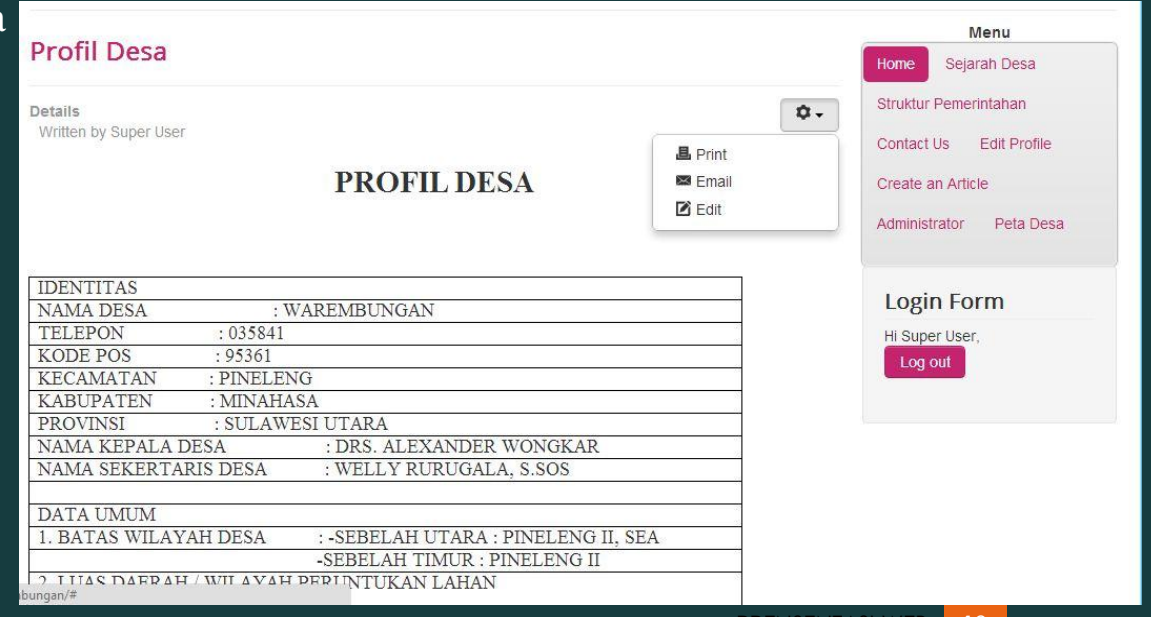

Akan tampil. Tampilan Sebagai berikut Maka kita dapat Mengetik dan Memasukan artikel

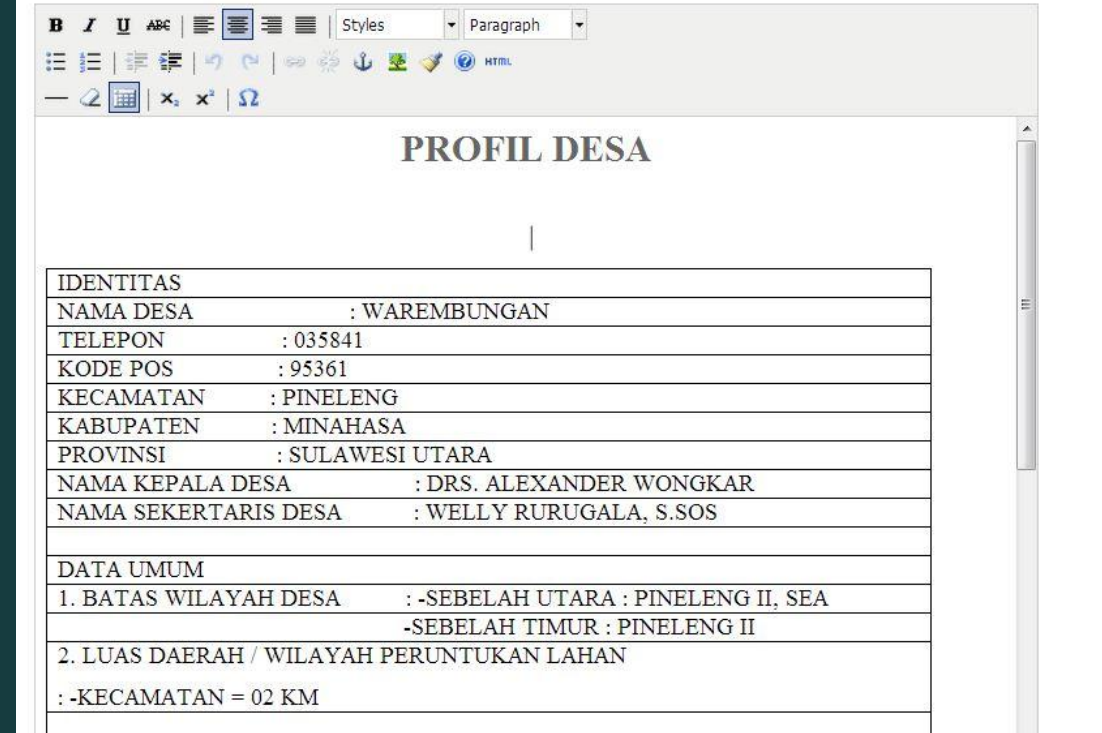

# Bab 3

# Hasil Analis

### 3.1 Halaman utama Web

Dan ini adalah halaman utama web kami.

Dan artikelnya adalah profil desa

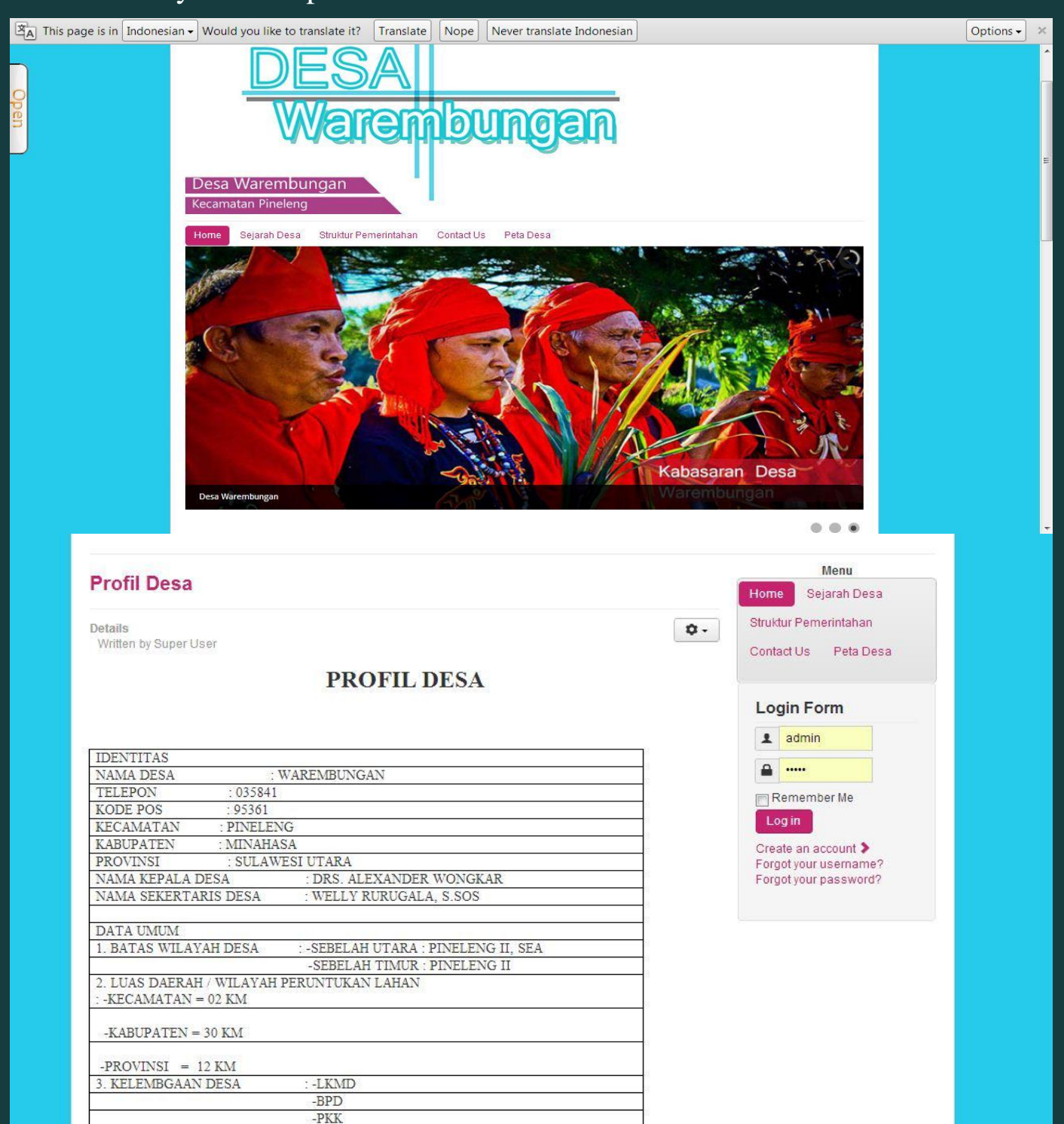

### 3.2 Tampilan-tampilan Artikel di Web

#### Ini adalah tampilan artikel yang terdapat di web saya.

#### Menu **Sejarah Desa** Home Sejarah Desa Sajarah desa : Struktur Pemerintahan Sejarah Desa Warembungan  $\alpha -$ Contact Us Peta Desa Nama desa yaitu : Pahemungan yang di ambil dari bahasa Tombulu : Artinya tempat pertemuan Login Form Dulunya Desa Warembungan hanyalah sebua perkebunan. Asal-Usul Desa  $\overline{\mathbf{r}}$  admin Warga desa yaitu berasal dari Lota **A** .... Ketika waba penyakit malaria dan muntaber melanda Lota. Remember Me Para tonaas mereka melakukan transmigrasi karena takut terkenak waba penyakit itu. Dan mereka<br>pergi ke warembungan yang dulunya adalah perkebunan. Dan para Tonaas lain ada yang pergi ke<br>Kali dan Pineleng.  $Log in$ Create an account > Peristiwa tersebut di perkirakan terjadi pada tahun 1834. Forgot your username?<br>Forgot your password? Setelah berada di Warembungan para Tonaas/Dotu mentukan untuk menetab di tempat ini dan membuat suatu perkampungan nang di namakan Paemungan<br>Kang di namakan Paemungan dan bergati nama menjadi Warembungan. Nama desa berganti nama<br>karena seiring perubahan saman dan perkembangan bahasa. NAMA-NAMA HUKUM TUA/KEPALA DESA SEJAK BERDIRI SAMPAI TAHUN 2013 DIAKUI OLEH MASYARAKA DIAKUI OLEH MASYARAKAT<br>DIAKUI OLEH MASYARAKAT<br>DIAKUI OLEH MASYARAKAT **DEFINITIE** DEFINITIF<br>DEFINITIF<br>DEFINITIF<br>DEFINITIF

#### Struktur Menu **Struktur Pemerintahan** Home Sejarah Desa Pemerintahan:Struktur Pemerintahan Details  $\alpha$ . Written by Joomla Contact Us Peta Desa 图 Published: 04 January 2012 **Login Form STRUKTUR PEMERINTAHAN** 1 admin **DESA WAREMBUNGAN KECAMATAN PINELENG** A .... Remember Me Log in **HUKUM TUA** Create an account > DRS. ALEXANDER WONGKAR Forgot your username? Forgot your password? **SEKRETARIS** WELLY RURUGALA, S.SOS KAUR KEUANGAN KAUR PEMERINTAHAN **JULIUS KUNTAG** ANDRI WAWORUNDENG KAUR PEMBANGUNAN **KAUR KESRA VENTJE RORI DEREK WAWORUNDENG KAUR UMUM EDDY TUMBEL**

# Peta desa

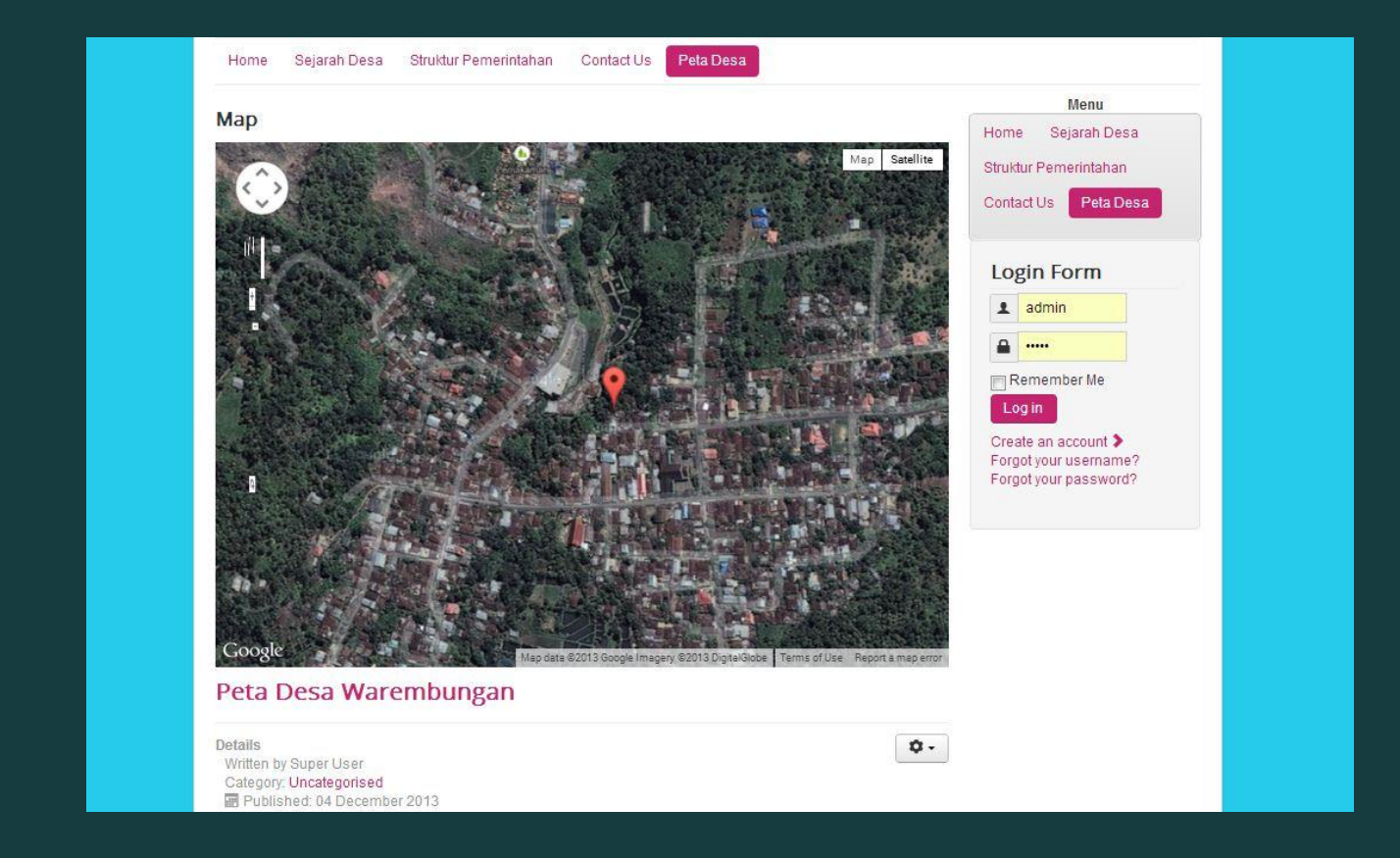

3.3 Menginstal Joomla Online & Mempublis di Hostinger 1. Pertama kita cari di google dengan kata kunci Hostinger lalu Kita klik setela itu akan masuk ke web hostinger lalu kita klik Order sekarang .

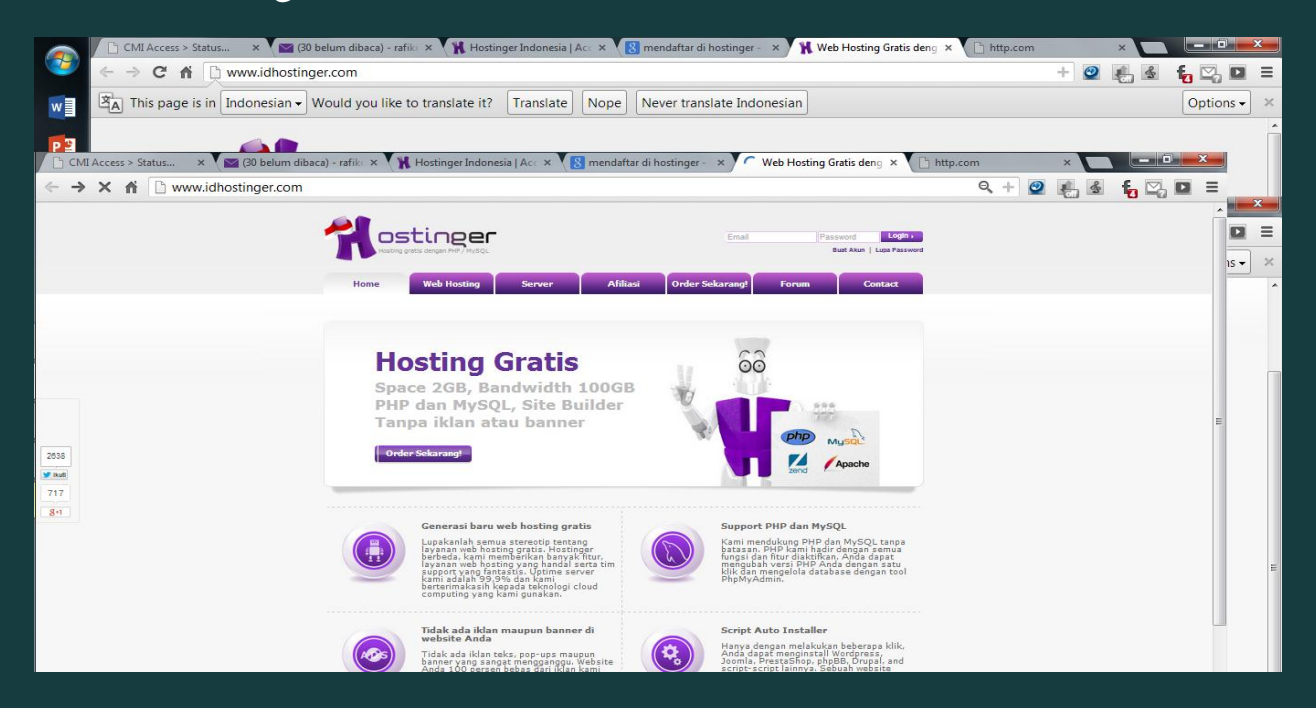

## 2.Karena saya sudah terlebih dahulu mempunyai akun.

Disini langsung saja klik create new account untuk membua akun baru.

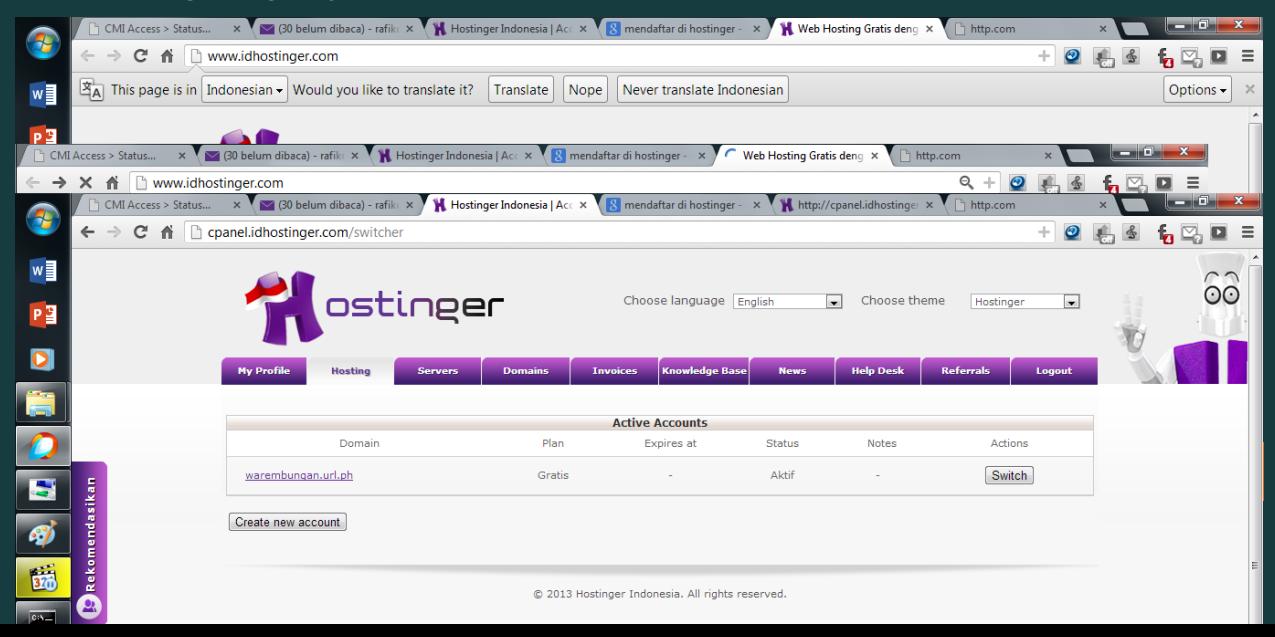

3. Jadi kia langsung menuju ke pengisian akun dan mengisi registrasi yang ada.

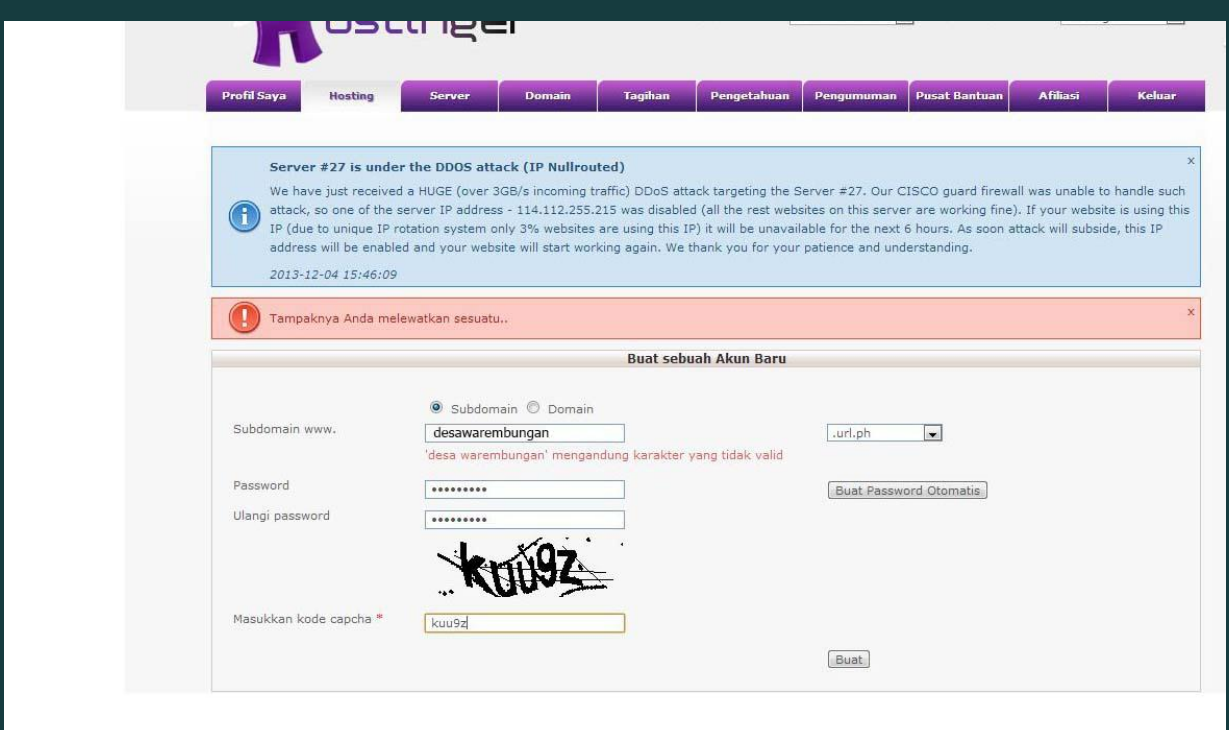

# 4. Selanjutnya klik switch.

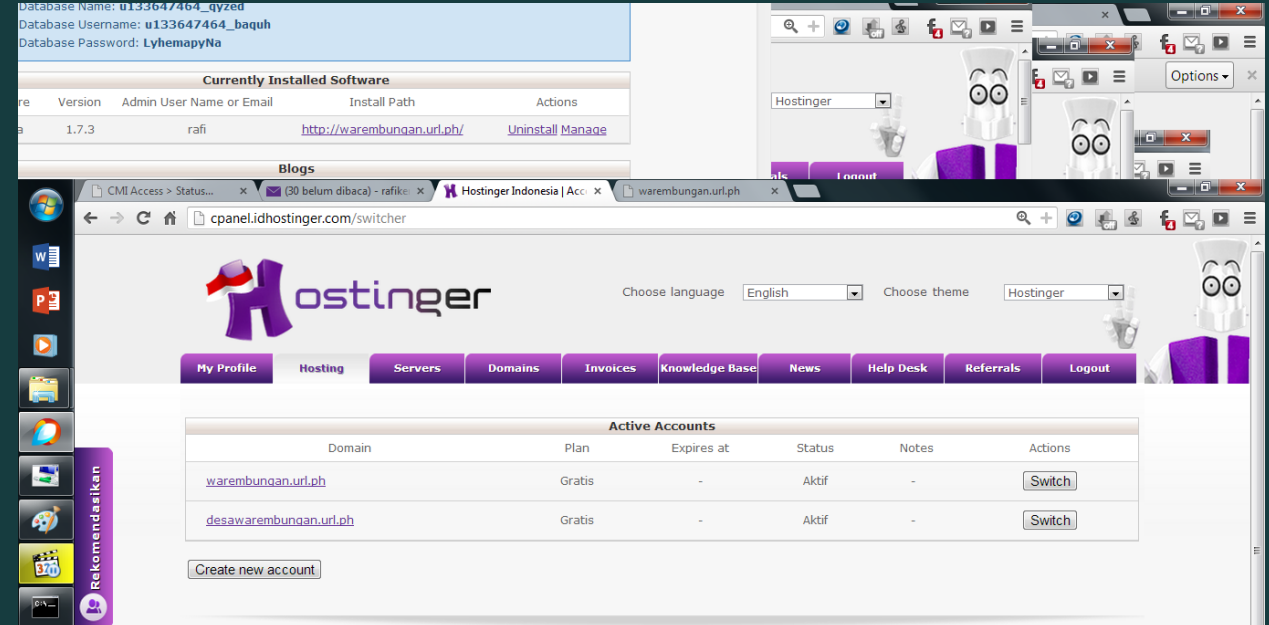

# 5. Disini kita klik Auto Installer untuk menginstal cms yang akan kita gunakan.

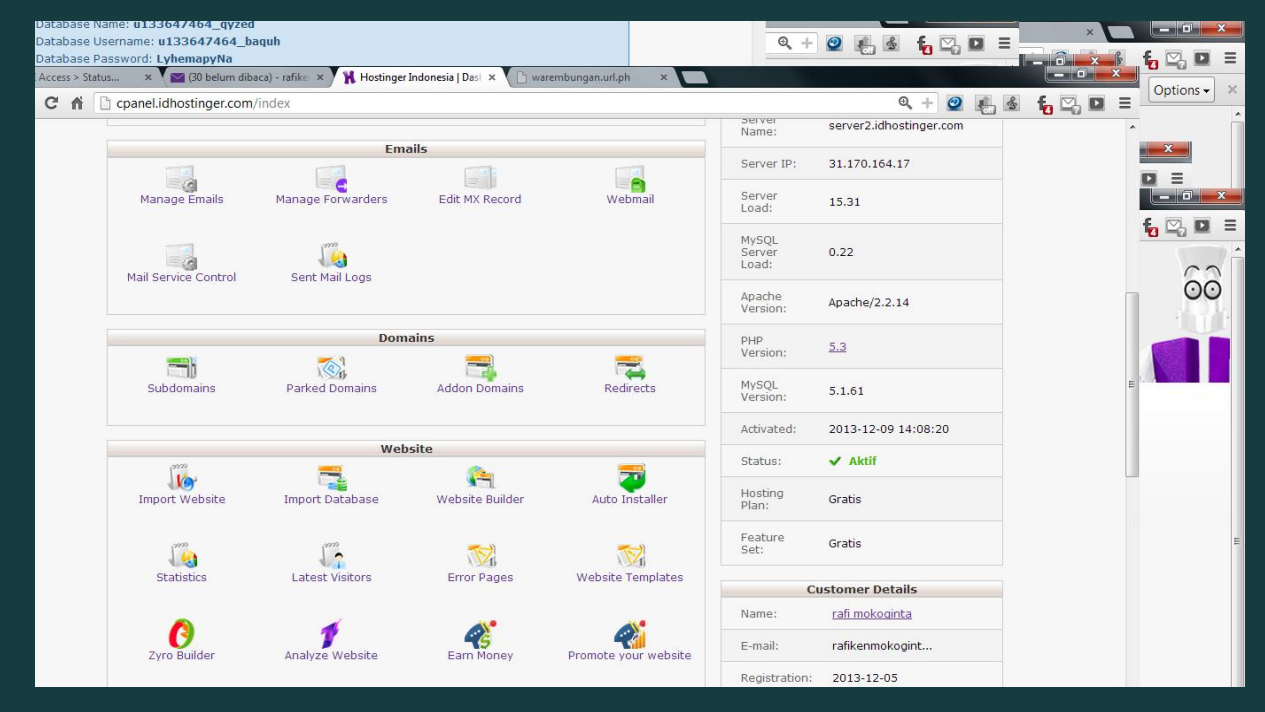

6. Cms yang kita gunakan adalah joomla. Kemudian kita harus mengisi administrator username dan password.

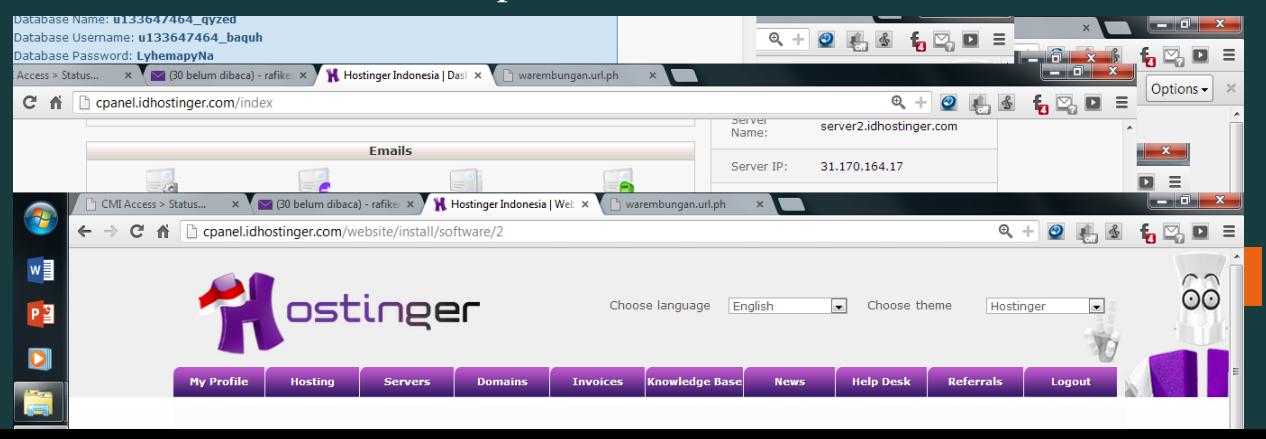

## 7. Selanjutnya akan masuk ke tahap penginstallan.

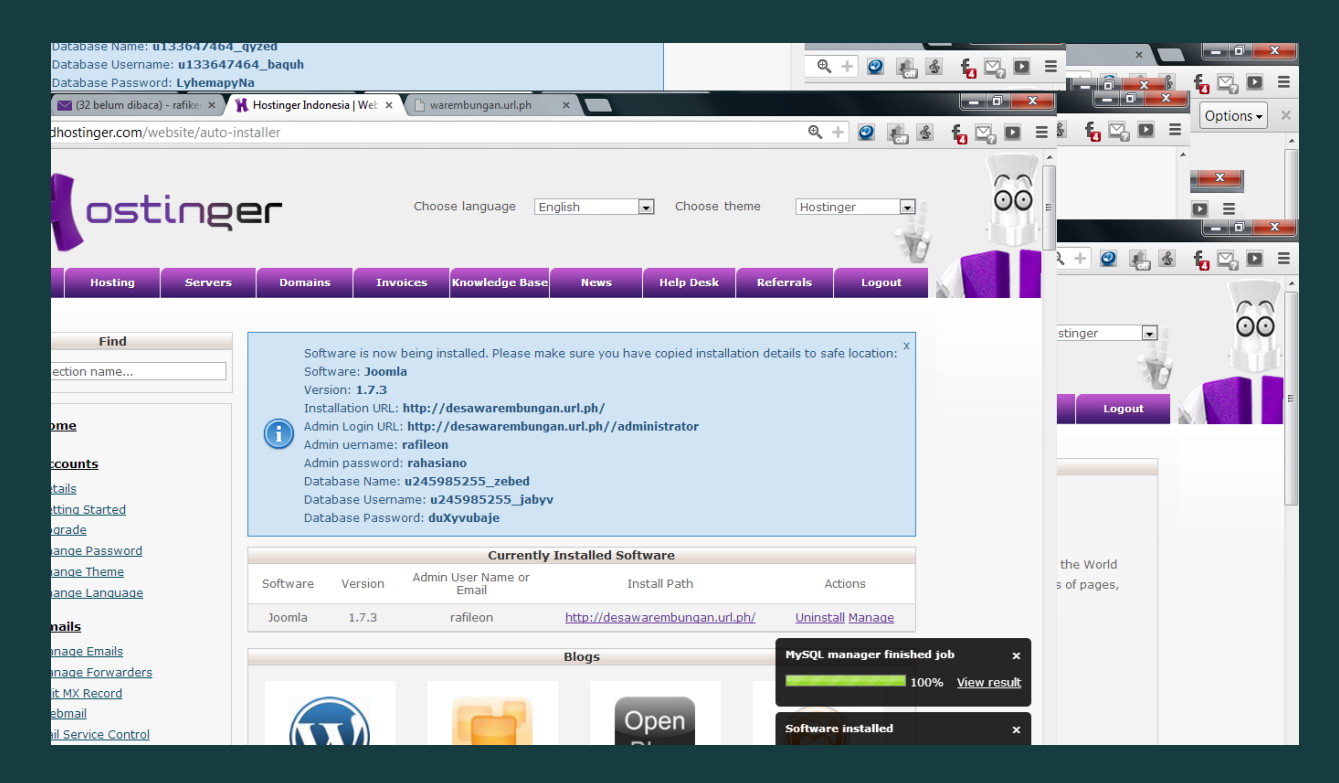

8. Dibawah ini merupakan tampilan untuk mengedit website menggunakan zyro yang terdapat pada hostinger.

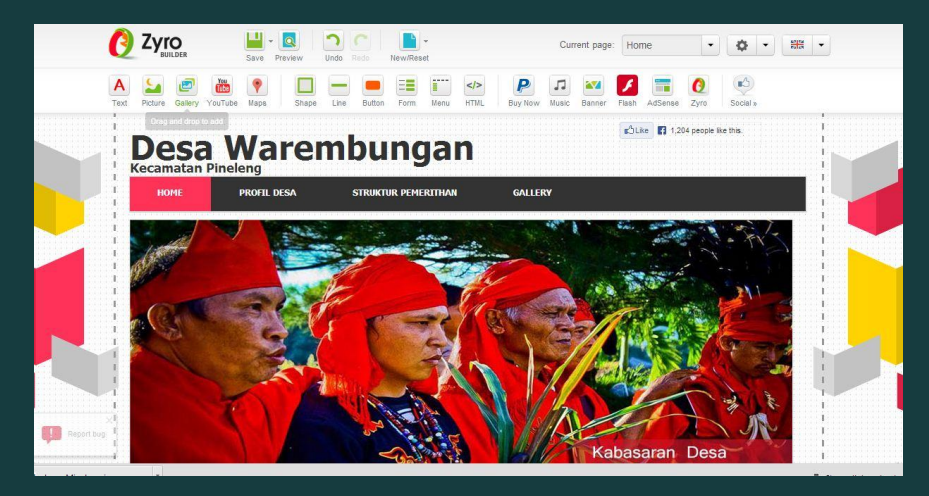

Dan dibawa ini adalah cara untuk mengedit tampilan joomla Di sini kita klik Extension Manager untuk minginstal module & Template yang kita inginkan

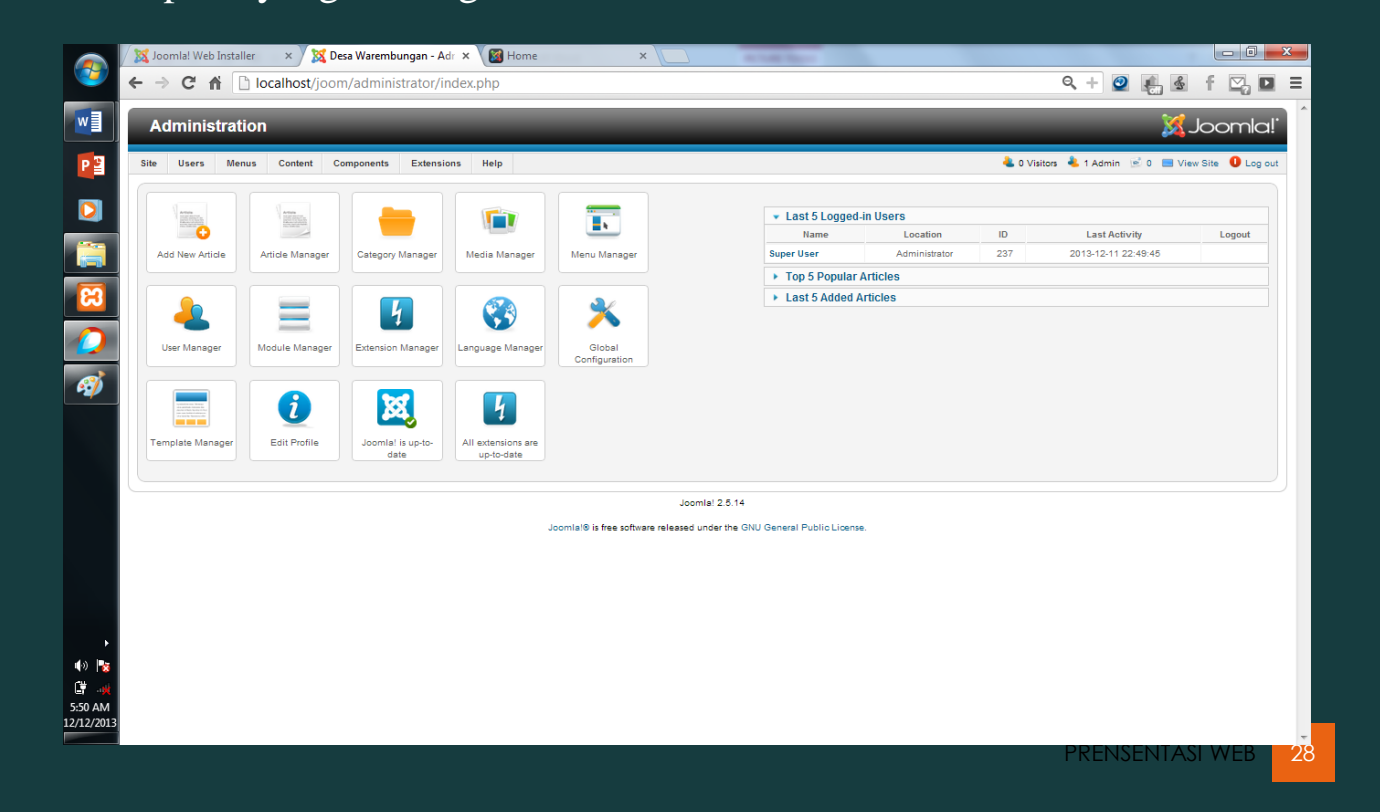

Ini adalah tempat untuk mengupload module & template yang akan kita

## gunakan.

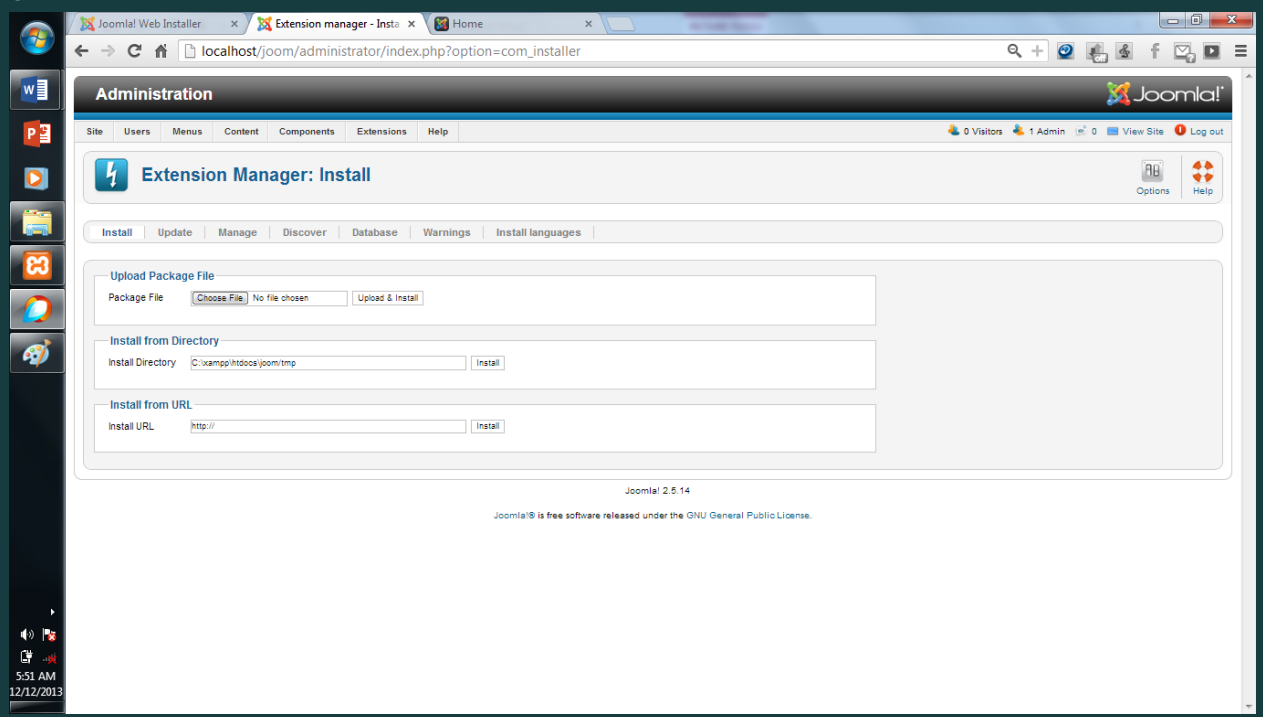

Disini adalah tempat untuk mengedit module atau fitur yang akan kita tambakan di website seperti tampilan slidesow dan fitur yang lain.

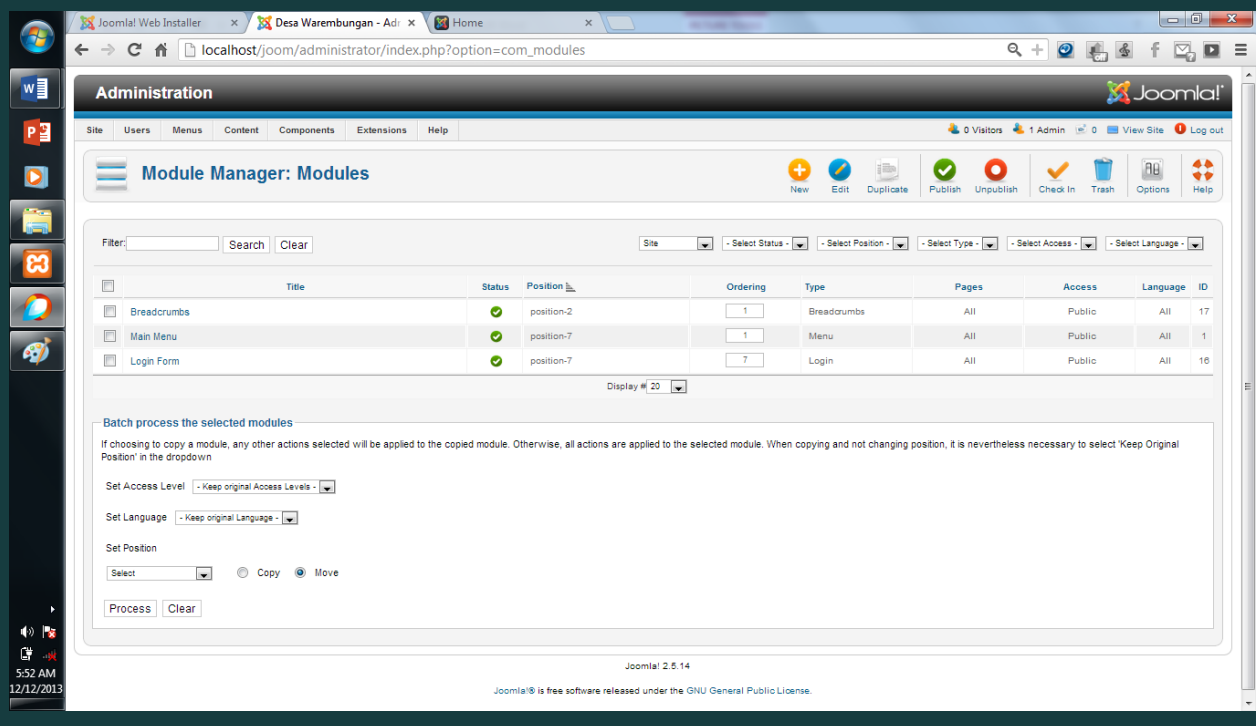

Dan gambar di bawah ini adalah tempat untuk mengganti template yang akan kita gunakan.

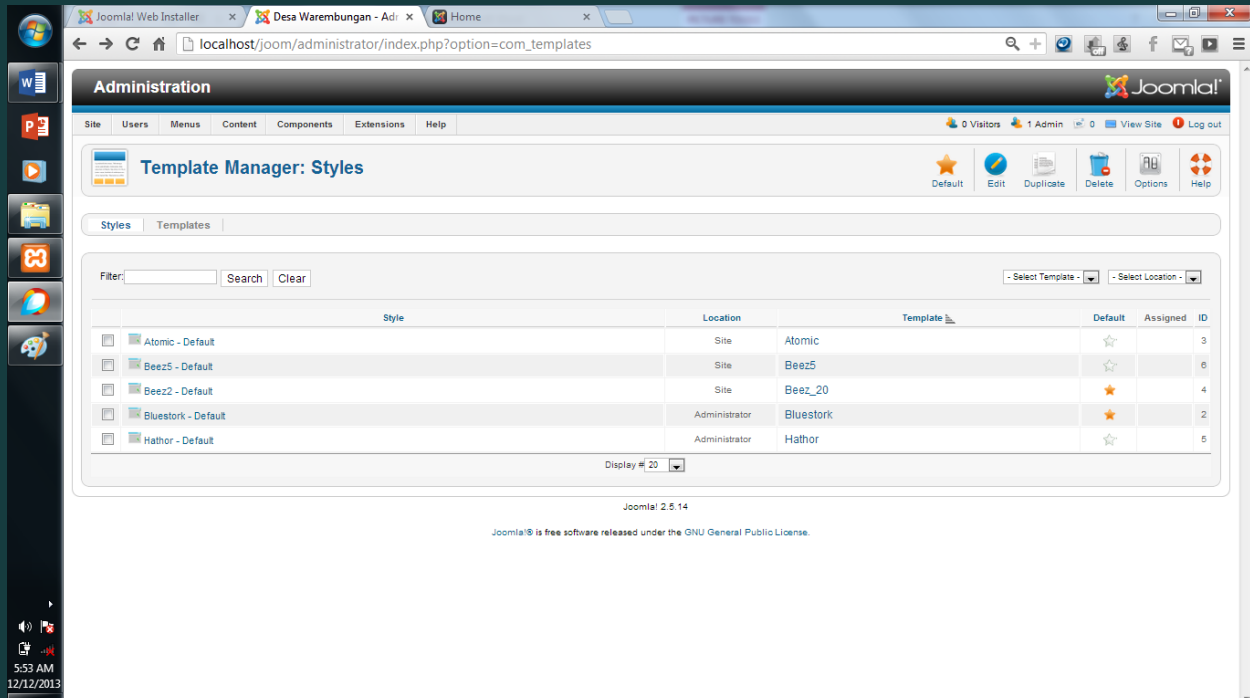

# Dibawah ini merupakan tampilan web kami yang menggunakan hostinger

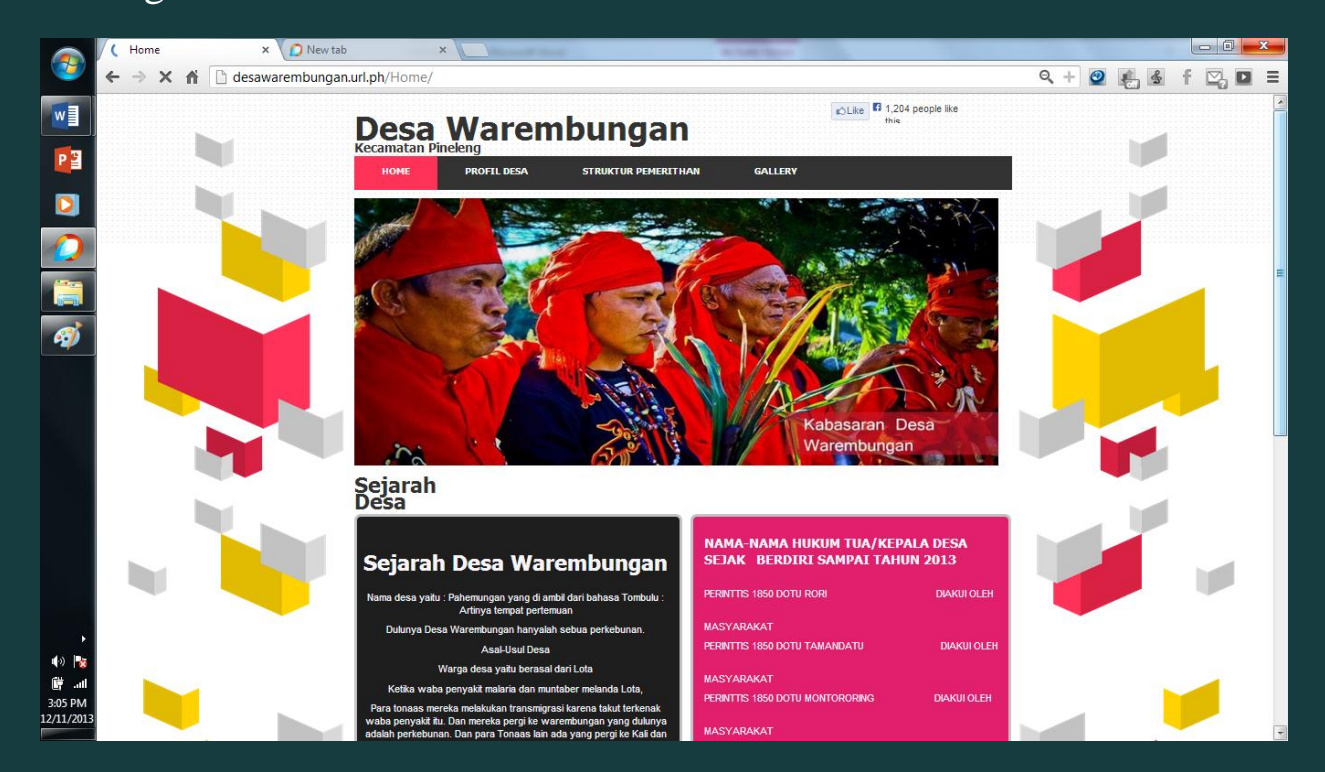

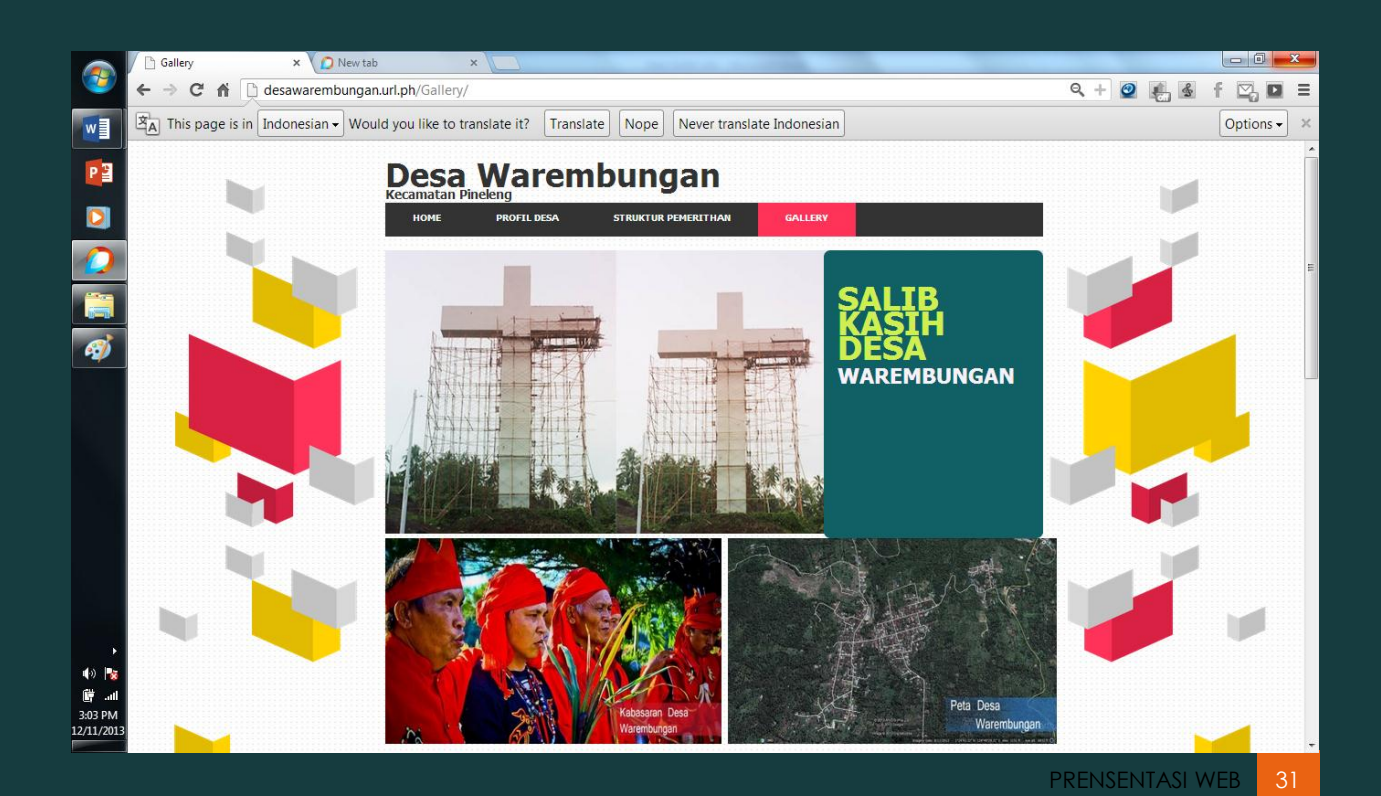

Demikian presentasi kami tentang pembuatan website desa.

TERIMAKASIH